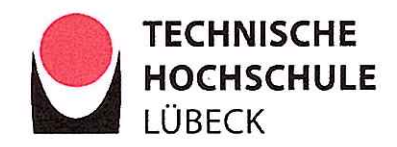

### **Bachelor-Thesis**

### Prototyping einer Webanwendung zum Protokollieren von Werkstattaufträgen mit Zugriff auf Daten anderer Anwendungen

Frau Claudia Geick Vorgelegt von:

Fachbereich: Elektrotechnik und Informatik

Informationstechnologie und Design Studiengang:

Professorin Dr. Gumm Erstprüfer/in:

Ausgabedatum: 05. Oktober 2020 05. Januar 2021 Abgabedatum:

(Professor Dr. Andreas Hanemann) Vorsitzender des Prüfungsausschusses

#### Aufgabenstellung:

Die Verwaltung von Kundendaten wird in Unternehmen häufig dadurch erschwert, dass diese in unterschiedllchen Prozessen mit unterschiedlicher Software verwaltet und die Daten nicht oder nur teilweise zusammengeführt werden. Die Herausforderungen bei einer Konsolidierung der Daten ergeben sich zum Beispiel durch Software-Restriktionen oder nichtkompatiblen Arbeitsprozessen. Dies ist auch in dem Unternehmen, das dieser Bachelorarbeit als Untersuchungsgegenstand dient, der Fall.

Ziel dieser Bachelorarbeit ist zu zeigen, wie eine Software für die spezifischen Unternehmensprozesse aussehen muss, um Kundendaten über verschiedene Prozesse hinweg zu konsolidieren. Dazu wird zunächst eine lst-Analyse durchgeführt, aus der die Systemlandschaft, Datenflüsse und Usecases hervorgehen und aus der Anforderungen an ein neues System abgeleltet werden. Auf dieser Basis erfolgt die Konzeption einer neuen Anwendung sowie eine prototypische Umsetzung.

Professorin Dr. Gumm

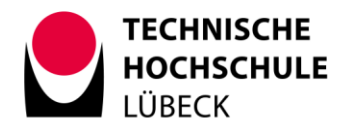

### **Eigenständigkeitserklärung**

Declaration of Originality

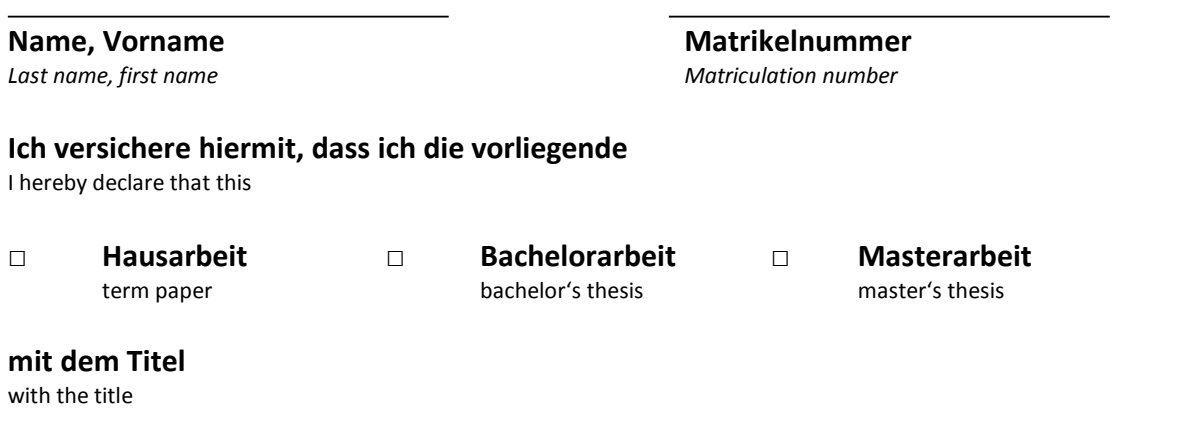

**eigenständig und ohne unerlaubte fremde Hilfe angefertigt habe. Nach den "Leitlinien zur Sicherung guter wissenschaftlicher Praxis" (Deutsche Forschungsgemeinschaft) habe ich keine anderen als die angegebenen Quellen und Hilfsmittel verwendet und Entlehnungen aus anderen Arbeiten kenntlich gemacht. Für den Fall, dass die Arbeit zusätzlich elektronisch und/ oder digital eingereicht wird, erkläre ich, dass die schriftliche und die elektronische und/ oder digitale Form identisch sind. Die Arbeit hat in gleicher oder ähnlicher Form noch keiner Prüfungsbehörde vorgelegen.**

is my own original work and any assistance from third parties has been acknowledged. In keeping with the "Guidelines for Safeguarding Good Research Practice" (Deutsche Forschungsgemeinschaft/ German Research Foundation), I have clearly indicated and acknowledged all sources and resources as well as any borrowings from other works. In case of an additional electronic and/or digital submission of this work, I declare that the written form and the electronic and/or digital form are identical. This work has not previously been submitted either in the same or in a similar form to another examination office.

#### **Ich bin damit einverstanden, dass die vorliegende Hausarbeit/ Bachelorarbeit/ Masterarbeit für Veröffentlichungen, Ausstellungen und Wettbewerbe des Fachbereiches verwendet und Dritten zur Einsichtnahme vorgelegt werden kann.**

I agree that this work can be used for publishing, exhibition or competition purposes and can be inspected by third parties.

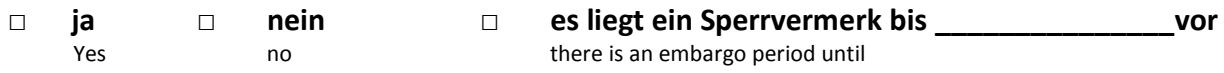

Place, Date Signature Signature Signature Signature

**Ort, Datum Unterschrift**

## Zusammenfassung der Arbeit

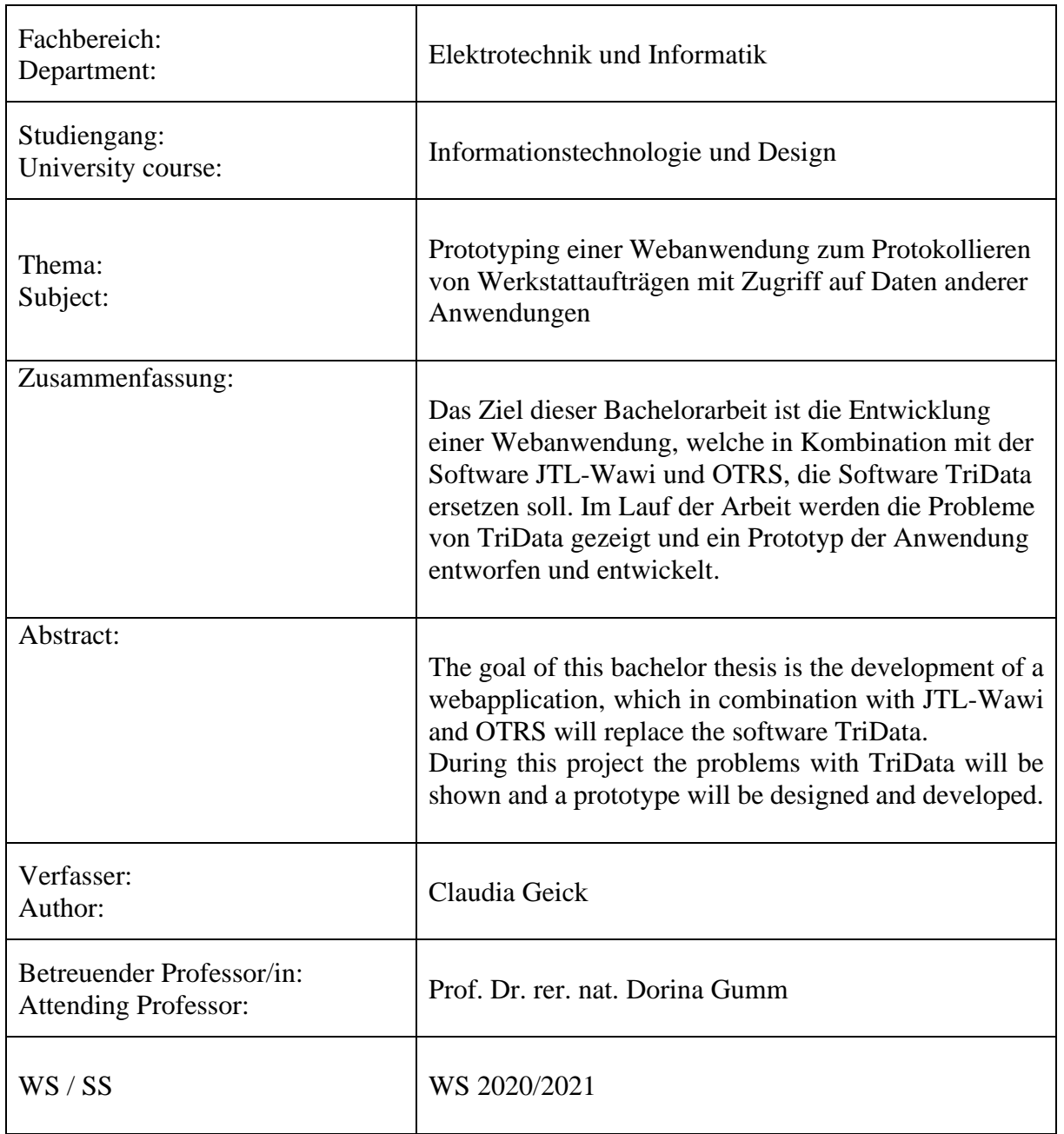

## Inhaltsverzeichnis

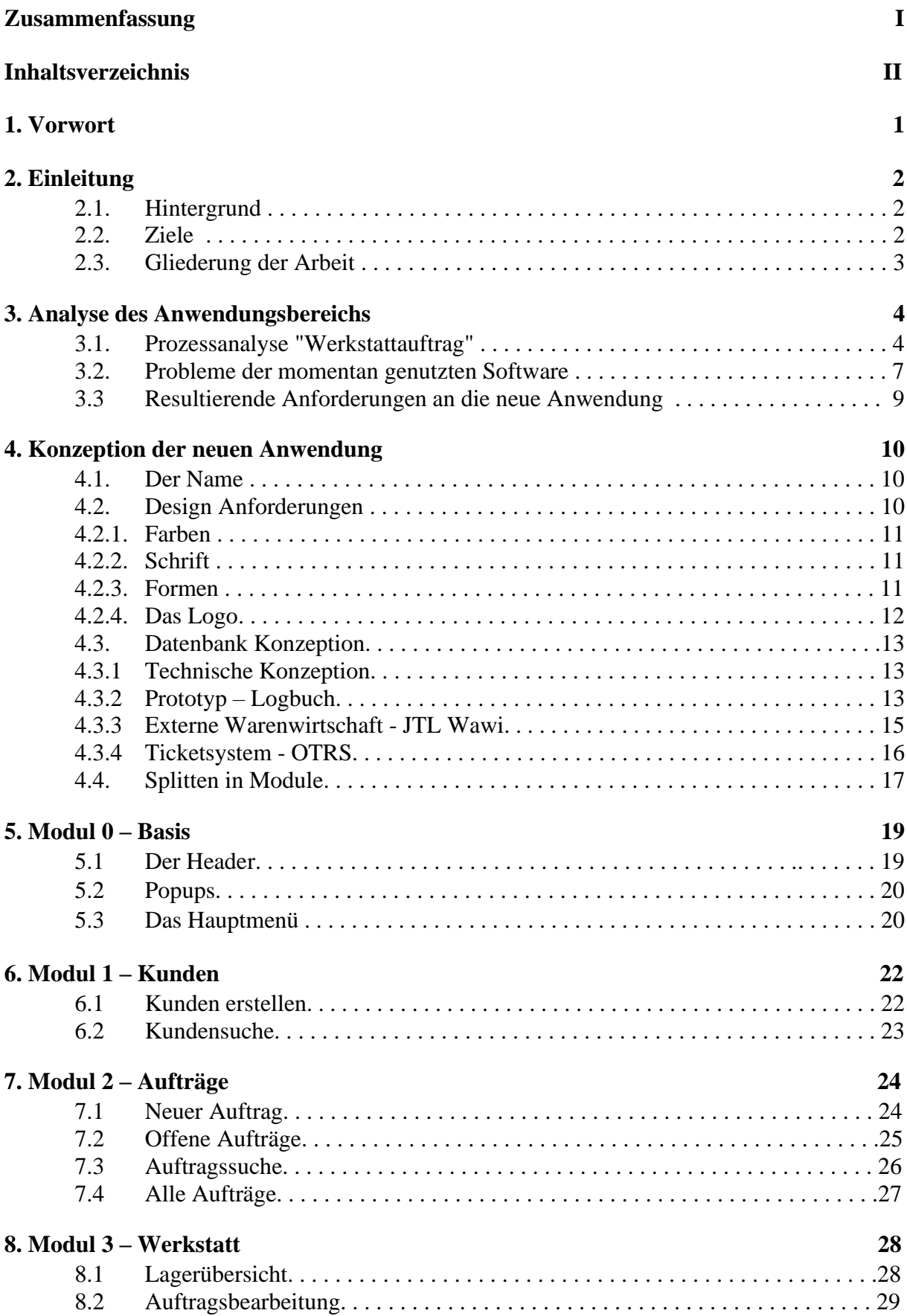

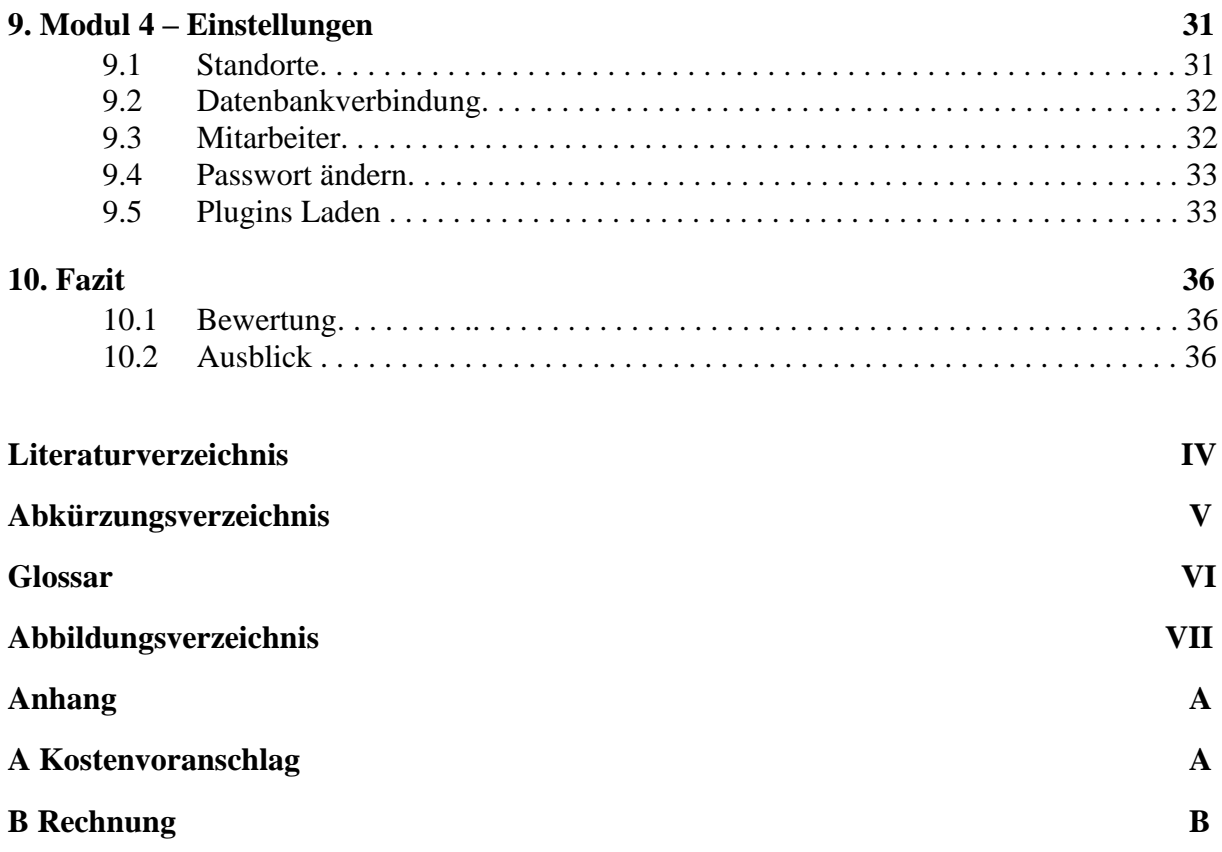

### 1. Vorwort

Die vorliegende Arbeit befasst sich mit der Entwicklung einer Webanwendung nach den Ansprüchen der Firma *Kontor Consulting GmbH,* bei der ich in der Webentwicklung im Rahmen meiner Tätigkeit als Werkstudent arbeite.

Diese Arbeit beruht auf der Forderung nach einem verbesserten System zur Verwaltung der Werkstattaufträge, welche an verschiedenen Werkstätten aufgegeben werden und der nötigen Verknüpfung der Informationen aus zwei verschiedenen Datenverarbeitungssystemen.

Wenn in folgender Arbeit auf Personen Bezug genommen wird, wird zur Vereinfachung und Verbesserung der Lesbarkeit die männliche Form verwendet. Dies ist jedoch als geschlechtsneutral zu verstehen.

### 2. Einleitung

#### **2.1. Hintergrund**

Die Firma *Kontor Consulting GmbH* nutzt zur Verwaltung von Problemen, die von Kunden gemeldet werden, die freie Software OTRS, welches für **O**pen **T**echnology **R**eal **S**ervice steht. In diesem System werden nicht nur die gemeldeten Probleme verwaltet, sondern auch die Kundendaten gespeichert, damit auch vorherige Probleme der jeweiligen Kunden nachvollziehbar sind.

Zugleich besitzt die Firma auch mehrere Werkstätten, in denen Computer, Handys und andere elektronische Geräte dieser Art repariert werden. Hier wird die Software TriData sowohl für die Warenwirtschaft, als auch als Werkstatttool verwendet.

Allerdings führt TriData zu einigen Problemen. Beispielsweise hat die Firma keine Möglichkeit, selbst neue Plugins hinzuzufügen oder Oberflächen zur Dateneingabe anzupassen. Auch können nicht alle nötigen Daten während einer Reparaturannahme in passende Felder eingetragen werden. Das kann zu Fehlern oder dem fehlenden Erfassen der jeweiligen Daten führen. Dies könnten beispielsweise Passwörter für Zugriffe auf einen Laptop oder Handy sein oder welche Objekte zusätzlich zu dem zu reparierenden Gerät abgegeben wurden (Aufladekabel, Laptoptasche).

Im Firmenalltag kann es passieren, dass mehrere Programme miteinander kommunizieren und Daten austauschen, um unterschiedliche Tätigkeiten auszuführen. Das kann einerseits das Abgleichen von Kundendaten sein, andererseits das Archivieren von Daten in einer anderen Software. Eine dieser Tätigkeiten ist das Verwalten von Werkstattaufträgen.

Eine neue Anwendung müsste somit in der Lage sein, die Daten aus diesen unterschiedlichen Datenbanken zu lesen, zu verarbeiten, sowie gegebenfalls Daten in einem Format zu speichern, dass die anderen Anwendungen weiterhin problemlos mit der jeweiligen Datenbank arbeiten können.

#### **2.2 Ziele**

Das Ziel dieser Arbeit ist es, eine Anwendung zu konzeptionieren und einen Prototyp der Webanwendung zu entwickeln, der diese Daten verarbeitet und auch Nutzern anderer Software ermöglicht, auf die geänderten Daten fehlerlos zuzugreifen.

Zudem sollen die aufgetretenen Mängel ausgebessert und die Benutzeroberfläche an die der Firma angepasst werden. Dazu gehören die Gestaltung sowie eine unkomplizierte Möglichkeit, neue Funktionen in die Anwendung einzubinden.

#### **2.3 Gliederung der weiteren Arbeit**

Die Arbeit ist im Folgenden in dem Projekt der geplanten Webanwendung zu sehen.

Der Projektablauf umfasst vier Phasen: Analyse, Entwurf, Realisierung und Validierung.

Die Analyse wird dafür genutzt, genauer zu untersuchen, welche Probleme bearbeitet werden. Im Entwurf wird die Lösung für diese Probleme aufgezeigt. Die Entwürfe bilden die Grundlage für die Realisierung und mit der Validierung wird überprüft, ob die jeweiligen Probleme aus der Analyse gelöst wurden (vgl. [dev-insider.de]).

Dem Spiralmodel von Barry W. Boehm folgend, wird das Projekt in mehrere Bausteine aufgeteilt, welche in sich wiederholenden Phasen bearbeitet werden. Das heißt, die Entwicklung von einem Baustein wird beendet, bevor die Entwicklung des nächsten beginnt. Daher kann der Prototyp kontinuierlich während der Entwicklung getestet werden, da jeder fertige Teil in sich abgeschlossen ist und die nötigen Funktionen sich entweder in bereits entwickelten Bereichen befinden oder keine Abhängigkeiten zu anderen Bereichen vorhanden sind.

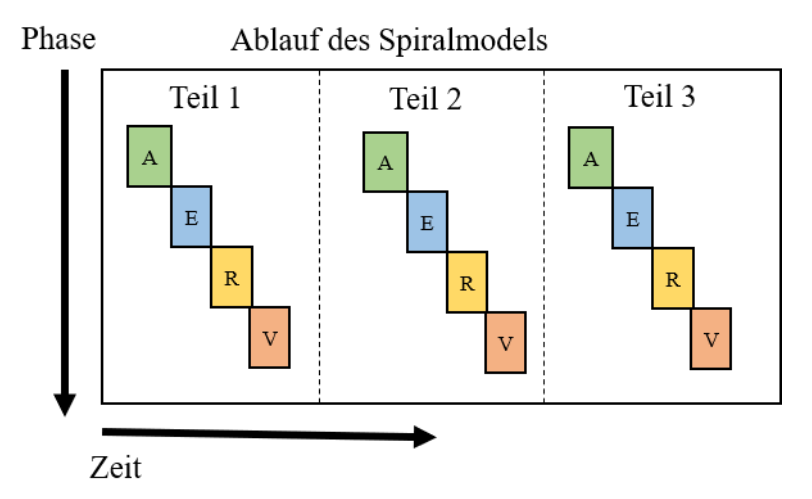

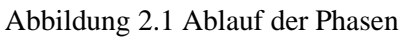

Im Kapitel "Analyse des Anwendungsbereichs" wird die bisher verwendete Oberfläche der Software TriData genauer betrachtet und deren Probleme aufgezeigt. Auch werden die grundlegenden Anforderungen an die neue Anwendung aufgelistet. Die darauffolgenden Kapitel geben einen Überblick über die Module, in die das Projekt aufgeteilt wurde. Dann wird einzeln auf die verschiedenen Module eingegangen und ein Entwurf der jeweiligen Lösung vorgelegt.

Abschließend wird am Ende der Arbeit kontrolliert, ob mit dem Prototyp alle Zielvorgaben erfüllt wurden und ein Ausblick auf die Zukunft des Projektes gegeben.

### 3. Analyse des Anwendungsbereichs

Im folgenden Kapitel wird der Ist-Zustand beschrieben, in dem im Moment die Aufträge in den Werkstätten bearbeitet werden. Das Kapitel ist in drei Abschnitte unterteilt: "Prozessanalyse `Werkstattauftrag`", "Analyse der Software TriData" und "Resultierende Anforderungen an die neue Anwendung".

Der Abschnitt "Prozessanalyse `Werkstattauftrag`" beschreibt, wie im Moment die Abläufe bei einem Werkstattauftrag gestaltet sind. Darauf folgt ein genauerer Einblick, wo genau für das Unternehmen die Probleme mit TriData liegen und welche Punkte geändert werden sollen. Als letztes folgt eine Liste mit den Anforderungen an die neue Anwendung.

#### 3.1. Prozessanalyse "Werkstattauftrag"

Die bisherige normale Bearbeitung eines Werkstattauftrags funktioniert wie folgt:

Eine Kunde betritt die Werkstatt mit dem Gerät, für das er Hilfe benötigt. Ein Mitarbeiter empfängt ihn und startet die TriData Software. Das Problem wird notiert. Zusätzliche Informationen des Kunden werden aufgenommen. Das sind zum Beispiel mitgebrachte Ladekabel oder Taschen, sowie die nötigen Zugangsdaten, um auf das Gerät zugreifen zu können.

Dann wird mit dem Auftrag dem Gerät ein fester physischer Lagerplatz zugewiesen, in welchem das Objekt lagert, wenn nicht an ihm gearbeitet wird. Dieser Platz ist reserviert, auch wenn das Objekt an einer Arbeitsstation bearbeitet wird. Der Kunde bekommt und unterschreibt auch einen Kostenvoranschlag zur Erstellung einer Fehlerdiagnose.

Zusätzlich kontrolliert der Mitarbeiter, ob der Kunde bereits im OTRS System vorhanden ist. Die Daten werden mit TriData abgeglichen oder neu aufgenommen. Der Kostenvoranschlag wird dem OTRS angefügt.

In der Software wird festgehalten, welche Arbeiten an dem Objekt ausgeführt, welche Teile verbaut wurden und welcher Service berechnet wird. Notwendige Artikel werden aus der TriData Warenwirtschaft ausgewählt.

Nach Beendigung des Arbeitsauftrages, entweder durch die Lösung des Problems oder auf Wunsch des Kunden keine weiteren Arbeiten auszuführen, wird der Auftrag als "Fertig" markiert. Dann wird der Kunden informiert, dass das Gerät abholbereit ist.

Der fertige Auftrag wird an die Kasse übergeben. Bei Abholung werden sämtliche Daten des Auftrags an das OTRS weitergegeben, zusammen mit der Art der Bezahlung.

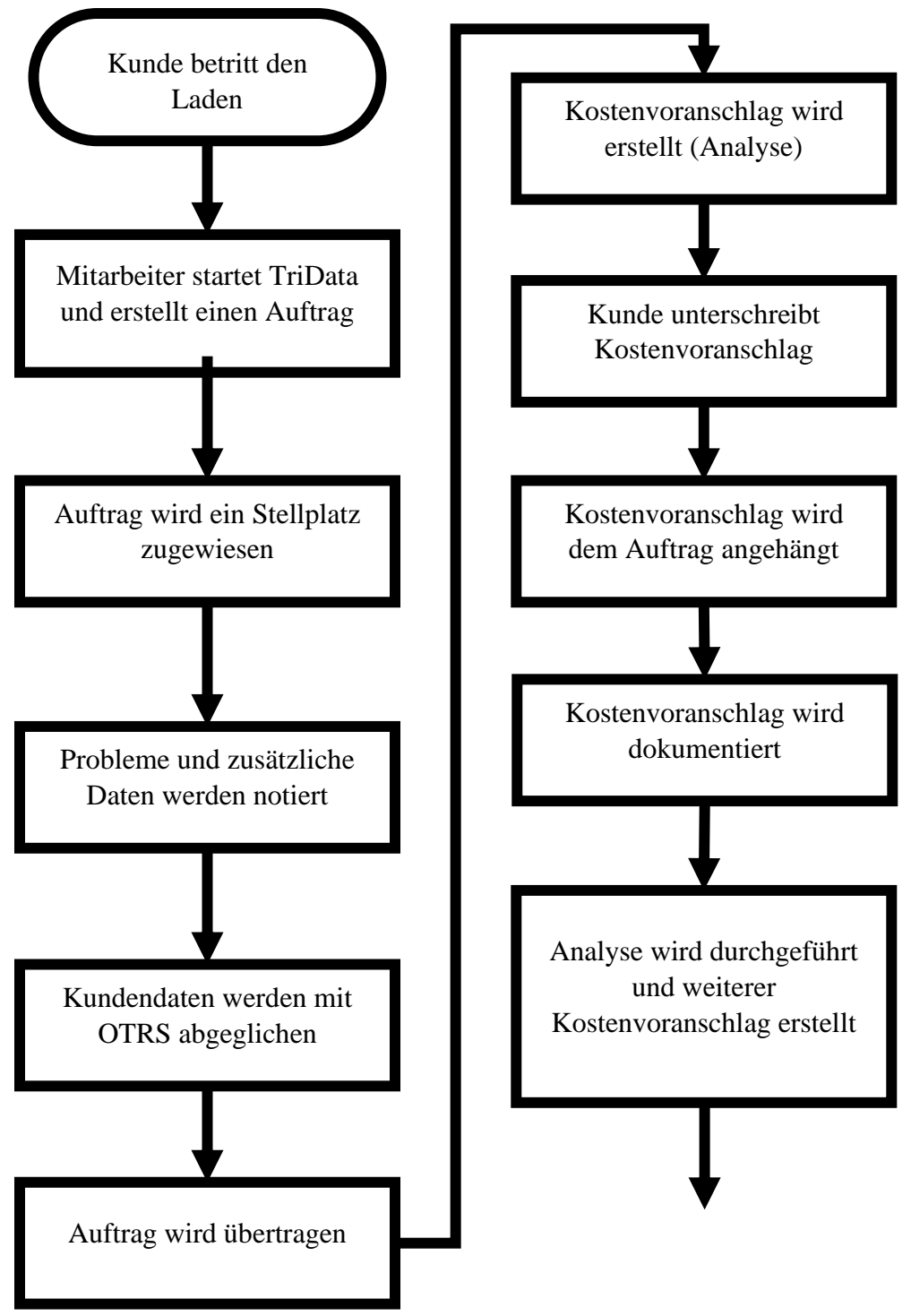

Abbildung 3.1 Bisheriger Werkstattablauf mit TriData – Teil 1/2

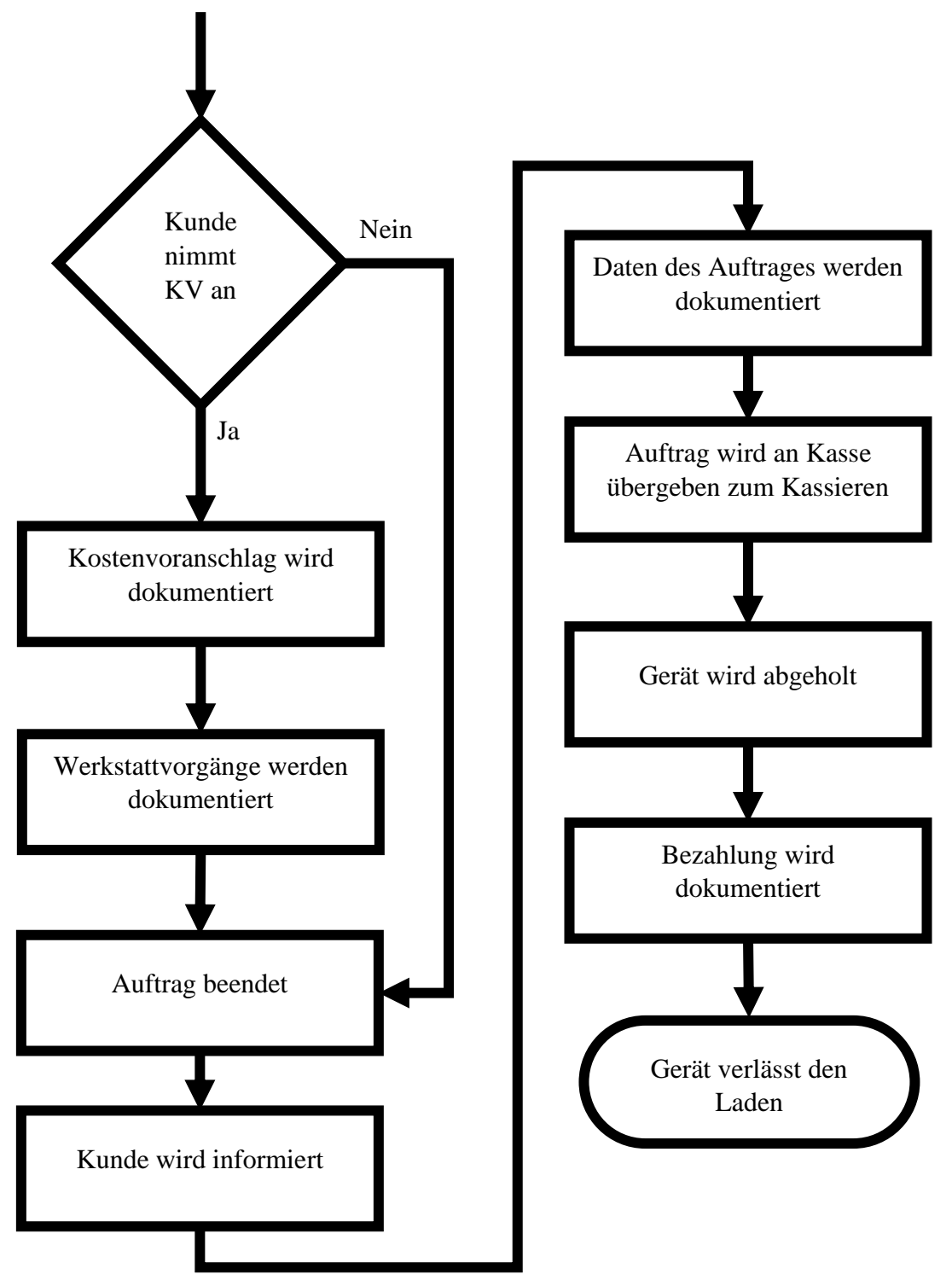

Abbildung 3.2 Bisheriger Werkstattablauf mit TriData – Teil 2/2

#### **3.2. Analyse der Software TriData**

Die Software TriData erfüllt zwar bisher die Aufgaben als Werkstatttool für die Firma, ist aber sehr unflexibel und nicht an neue Anforderungen anzupassen, da es keine Schnittstellen für das Anfügen von Plugins gibt.

Zudem gibt es Funktionen, die nicht genutzt werden und eine Ablenkung für Nutzer sind. So ist der Bereich "Mobilfunk" nur vorhanden, um die Seriennummern von Artikeln zu erstellen.

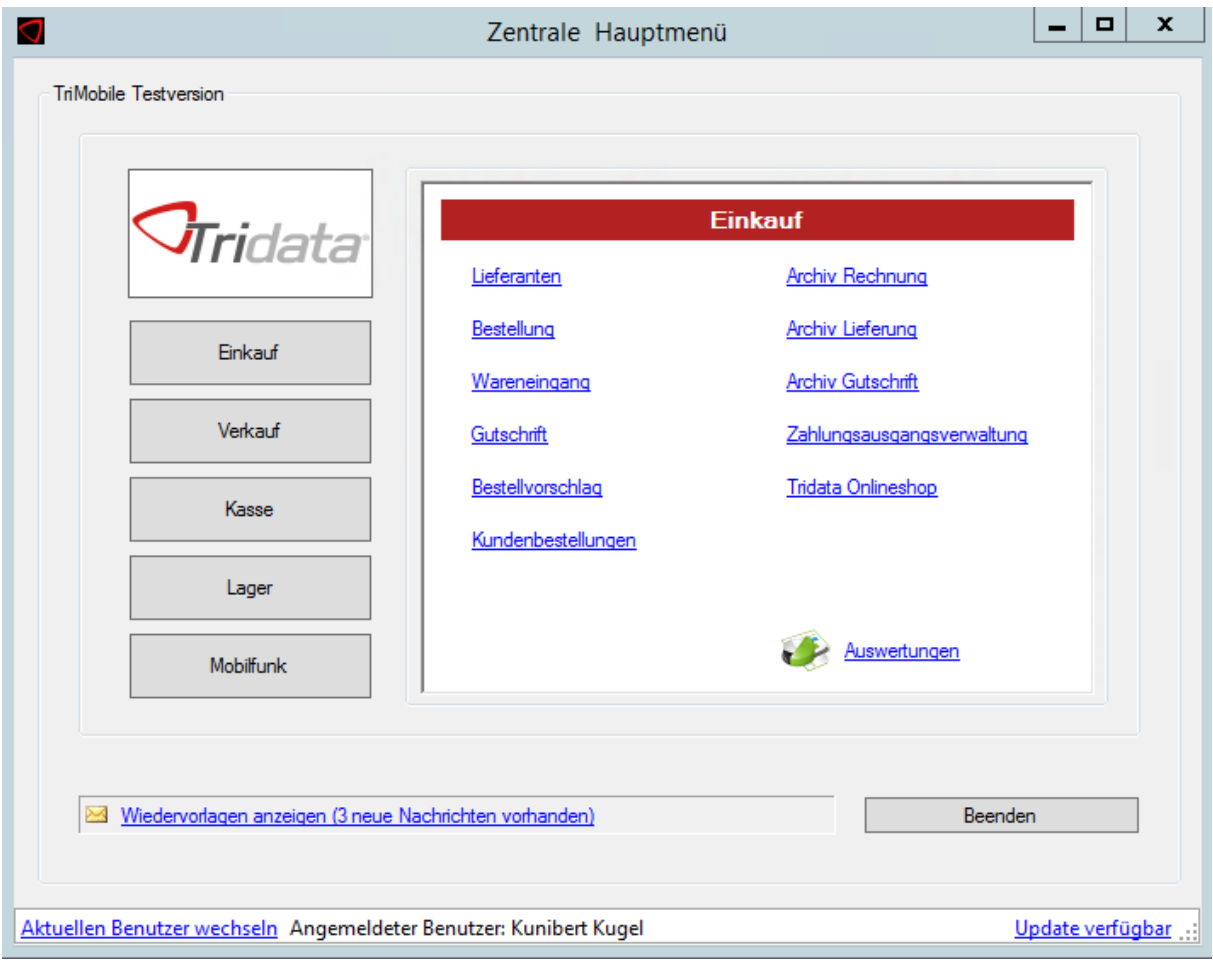

Abbildung 3.3 Hauptmenü von TriData (Demoversion)

|                                                                                      |                                |                                          |                                      | Verkaufsauftrag       |                                                        |                                                |                                 | $ \circ$ $x$                                                                |
|--------------------------------------------------------------------------------------|--------------------------------|------------------------------------------|--------------------------------------|-----------------------|--------------------------------------------------------|------------------------------------------------|---------------------------------|-----------------------------------------------------------------------------|
| out018 H1を又目 ● B<br>1997<br>¥<br>Verkaufsauftrag<br>Amaheata<br><b>Neuer Autors:</b> | œ<br>Kantennane                | Kundernummer<br>Listerativesie auswählen |                                      |                       | Time King<br>Newtowning<br>Novice arrange.             |                                                |                                 | <i><b>Orridata</b></i>                                                      |
| Algemeit Zuntz 1989:<br>Autosperummer<br>但112回 面。<br>Anlagedatum                     | Rechnungsdatum<br>Lieferdatum: | 02.11.2020 回-<br>02.11.2001 百            | Zalkingsbedingung<br>Lieferbedingung |                       | Keshert Nast -<br>Verkäufar:<br>Venerafieta: Picchanet |                                                | H<br>ū                          |                                                                             |
| Arth-EAN/Machcode Advahenschrung<br>Postonouener<br>Ankalnummer                      | Beauchnung                     | Beautimizing 2                           | Marge                                | fakturenn             | bu fakturieren<br><b>faldured</b>                      | Marige<br>3,862<br>behave.                     | VK Butto<br>4期票  <br>to believe |                                                                             |
|                                                                                      |                                |                                          |                                      |                       |                                                        |                                                |                                 | February and<br><b>Siafart</b><br><b>Diffronte</b><br>Disker<br>Saumirfager |
| H.<br><b>First</b><br>Attrabuire   Telott                                            | Kalodenin Hummard Brandon      |                                          | Faktumeren Netto                     | 0.00 Faktureren Butto | (1.5) Lehen Neter<br>fielsbehag                        | 1.00 Lisher Buits<br><b>ILIT: Bruttobetrag</b> | 在国<br>0.00                      | Listing<br>Speichern<br>13<br><b>Ribeadi</b><br>Schleibert<br>Euro          |

Abbildung 3.4 Erstellung eines neuen Auftrags

Die Erstellung eines Auftrags ist ebenfalls unflexibel und die Datenaufnahme unzureichend, da sämtliche Daten des Auftrags in dem Tab "Notiz" in einem einzigen Textfeld eingetragen werden müssen. Ebenso fehlt die Möglichkeit einzutragen, ob ein Gerät an den Hersteller weitergeschickt wurde.

Die Zuweisung von Aufträgen zu Lagerplätzen ist ebenfalls nicht optimal, da die Zuweisung von diesen nicht als eigene Funktion vorhanden ist. Die Stellplatznamen werden als Freitext dem Auftrag zugewiesen, wobei während des Vorgangs nicht geprüft werden kann, welche belegt sind, was schnell zu einer mehrfachen Belegung von Stellplätzen führen kann. **SANCHO AND ARRIVED BY** 

|  | Advancer                       | Referenzing    | <b><i><u>Rudestane</u></i></b> |   |               | Fetiges Benietti: Atkalbeaufwung | Unknutsstatus Teidest 2 | <b>Beneficing an French</b> | TelefonMosa | Telefon   |
|--|--------------------------------|----------------|--------------------------------|---|---------------|----------------------------------|-------------------------|-----------------------------|-------------|-----------|
|  | 2012/02/19 19:45               | 010            |                                | × | $\mathcal{L}$ | :Phone 65                        |                         | 10:09:2020 10:06            |             |           |
|  | 36.10.2020.16.27 ergenthickt 1 |                | --                             | □ | o             | Those II                         |                         |                             |             |           |
|  | HL10:2020 13:37                | osa            |                                | o | Ð             | (Flood 7)                        |                         |                             |             |           |
|  | 16 TO 2020 16:14               | Engelschickt 1 | --                             | □ | о             | Phone Ju May                     |                         |                             |             |           |
|  | 21.10.2020 11:57               | Engeethickt 2  | <b>CONTRACTOR</b>              | 図 | ø             | Senara.                          |                         | 27.00.2826 14:34            |             |           |
|  | 26.10.3020 10:00               | pas            |                                | E | o.            | MacRock Par                      |                         |                             |             |           |
|  | 2710 2021 10:20                |                |                                | R | □             |                                  |                         |                             |             |           |
|  | 27.10.2020 12:00               | $0-0.04$       |                                | □ | Ω             |                                  |                         |                             |             |           |
|  | 20.10.2021 10:50               | 004            |                                | □ | o             | PC Huricain                      |                         |                             |             | -         |
|  | 29.10.2020 12:52 Emgeworkeld 4 |                |                                | U | ö             |                                  |                         |                             |             |           |
|  | 30.10.2020 13:16               |                |                                | 囗 | n             |                                  |                         |                             |             |           |
|  | 30.15-2028 16:11               |                |                                | 日 | o             | Apertastra:                      |                         |                             |             |           |
|  | 021120281012 007               |                |                                | □ |               | MEASUS.                          |                         |                             |             |           |
|  | 82.11.2028 10:14               |                |                                | π | 용             |                                  |                         |                             |             | $25 - 25$ |

Abbildung 3.5 Übersicht der aktuellen Werkstattaufträge

Die Warenwirtschaft von TriData erlaubt es nicht, Produktinformationen zu importieren. Dadurch müssen alle Produktdaten per Hand manuell erfasst werden. Dabei können nicht nur Fehler entstehen, es ist auch ein extremer Zeitaufwand für die Mitarbeiter.

#### **3.3 Resultierende Anforderungen an die neue Anwendung**

Mit dem Ersetzen von TriData durch die neue Anwendung und dem Hinzunehmen einer neuen Lagerverwaltung, werden auch andere Anforderungen an die neue Anwendung gestellt.

Die neue Software soll in der Lage sein, neue Kunden, sowohl Privat- als auch Geschäftskunden, dem OTRS hinzuzufügen. Dazu müssen die jeweiligen Kundendaten in der Software aufgenommen und an die OTRS Datenbank weitergegeben werden.

Neue Aufträge müssen erstellt und verwaltet werden können. Ihnen müssen eindeutige Kundendaten zugewiesen werden, dazu die Möglichkeit, Artikel aus der Warenwirtschaft zu suchen und während der Arbeit dem Auftrag zuzuweisen. Aufträge können geschlossen und Kunden können von der Auftragsseite aus informiert werden. Die Art der Kontaktaufnahme hängt von dem Mitarbeiter ab, der den Auftrag bearbeitet.

Sämtliche Kostenvoranschläge und Rechnungen eines Auftrags sind ebenfalls zu speichern. Es ist wichtig, dass nicht nur die neusten Versionen pro Auftrag gespeichert werden, sondern alle ausgestellten Dokumente eingesehen werden können.

Die Basisdaten eines Auftrags sollten durch eine Auftragssuche ersichtlich sein können. Dazu zählen die Auftrags-ID, der Kunde, der Status des Auftrags, die Auftragsnummer und wann der Auftrag aufgegeben wurde.

Es muss möglich sein, dass Nutzer der Anwendung neue Mitarbeiter in der Software registrieren können. Zudem ist es auch wichtig, die einzelnen Standorte der Firma und deren jeweilige Daten zu speichern und jeden Standort mit der Warenwirtschaft zu verlinken, damit diese korrekt den Warenbestand an jedem Ort widerspiegelt.

Die Verbindungsdaten der Datenbanken sollen für jeden Mitarbeiter anpassbar sein. Bei der erstmaligen Anwendung sollen die Verbindungen zu den Datenbanken so unkompliziert wie möglich eingerichtet werden können.

Es soll den Mitarbeitern der Firma möglich sein, neue Funktionen via Plugins in die Software einzubinden. Daher muss eine Funktion vorhanden sein, die Plugins direkt in die Ordnerstruktur einzubinden und auch nutzfertig anzuzeigen.

Das Verfolgen der Lagerbestände und Lagerbewegungen ist nicht nötig, da dies in der externen Warenwirtschaft erfolgt.

Eine Kassenfunktion ist auf Wunsch der Firma nicht einzubinden.

### 4. Konzeption der neuen Anwendung

In diesem Kapitel werden die Ansprüche der neuen Anwendung beschrieben, sowie das grundlegende Design, welches der Oberfläche zugrunde liegt.

#### **4.1 Der Name**

Jede Anwendung benötigt einen Namen. Die Firma nutzt bei ihrer Namensgebung Begriffe aus der Nautik. Dies ist zum Beispiel beim Firmennamen der Fall, was zumindest den Bereich, aus dem der Name kommen soll, festlegt.

Da es sich um ein Werkstatttool handelt, war zuerst ein Name in Verbindung mit "Werft" im Gespräch. In der Firma gibt es einige interne Programme, die auf diese Weise benannt wurden. Dieser Trend soll weitergeführt werden. Einige Vorschläge in dieser Richtung waren: "Werft Service", "Kontor Werft" und "Koggen Werft". Die Anwendung befasst sich auch mit der Dokumentation von Vorgängen, was in dem Gespräch wiederum zu möglichen Namen wie "Werft Log" und "Service Log" führte.

Letztendlich wurde der Name "Logbuch" für die Anwendung festgelegt, nach den Büchern, in denen Kapitäne den chronologischen Ablauf während einer Seefahrt dokumentierten. Das Wort "Service" fällt komplett weg, da die Anwendung nur in den Service Points genutzt wird und somit keine Spezifikation in diese Richtung benötigt.

#### **4.2 Design Anforderungen**

Da das Tool für die Firma *Kontor Consulting GmbH* entwickelt wird, soll es nicht nur deren technische Anforderungen erfüllen, sondern auch zu deren Webdesign passen.

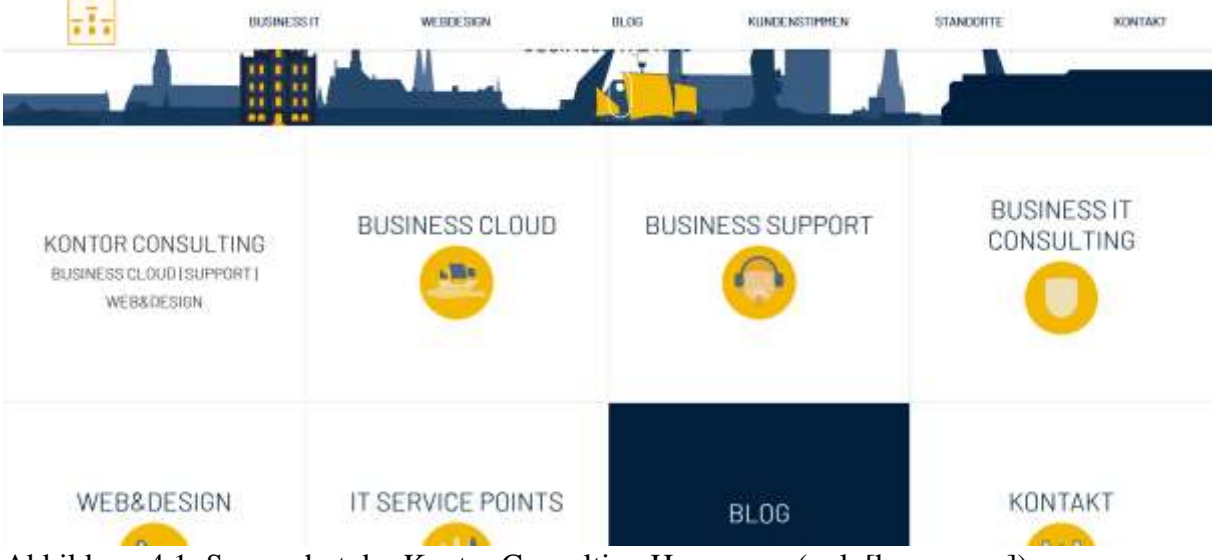

Abbildung 4.1: Screenshot der Kontor Consulting Homepage (vgl. [homepage])

#### **4.2.1 Farben**

In dem Screenshot der Homepage lassen sich vor allem drei Hauptfarben erkennen: Weiß, Blau und Orange. Während es sowohl von Blau und Orange unterschiedliche Schattierungen gibt, treten diese nur in den Grafiken auf.

Somit sind die drei Farben, die Hauptfarben, welche auch in diesem Projekt genutzt werden, folgende:

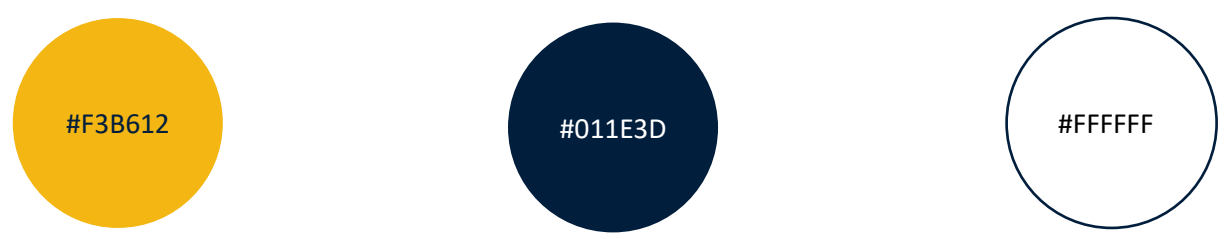

Abbildung 4.2: Hauptfarben der Anwendung

Der Hexadezimalcode der Hauptfarben wurde dem Seiteninspektor eines Internet Browsers entnommen.

Es gibt zwischen jedem Farbwechsel klare Grenzen. Obwohl es keine dunklen Linien zwischen verschiedenfarbigen Flächen gibt, sind keine Farbverläufe vorhanden. Trennlinien sind nur zwischen Feldern gleicher Farbe zu sehen.

#### **4.2.2 Schrift**

Die verwendete Schrift auf der Homepage ist "Barlow". Das soll auch die Schrift sein, mit der die zu entwickelnde Anwendung arbeitet.

A B C D E F G H I J K L M N O P O R S T Y Z U X abc def ghijklm nop grstuvw  $y$  z X 1234567890

Abbildung 4.3: Schriftbild der Schrift "Barlow"

In allen Überschriften und Labeln werden nur Großbuchstaben verwendet. Die neue Anwendung wird dieser Konvention folgen.

#### **4.2.3 Formen**

Die Formen der Elemente auf der Homepage sind einfach gehalten. Der Header sticht hervor, da er als einziges einen physikalischen Schatten hat. Ansonsten sind keine physischen Effekte in der graphischen Gestaltung der Oberfläche zu sehen.

Grafiken bestehen aus Polygonen unterschiedlicher Größen, was die verschiedenen Icons klar erkennbar, aber auch detailarm hält. Jede Form ist deutlich von den umliegenden Objekten getrennt.

#### **4.2.4 Das Logo**

Das Logo der Anwendung ist ebenfalls in den Farben der Firma gehalten.

Dem Beispiel des Firmenlogos folgend, ist das Logo der Anwendung, ebenfalls symmetrisch in vertikaler Achse. Der Rahmen soll in Bereichen mit gleicher Farbe die Konturen des dargestellten Objekts sichtbar machen. Beide Darstellungen sind in einen quadratischen Rahmen eingefügt und mittig platziert.

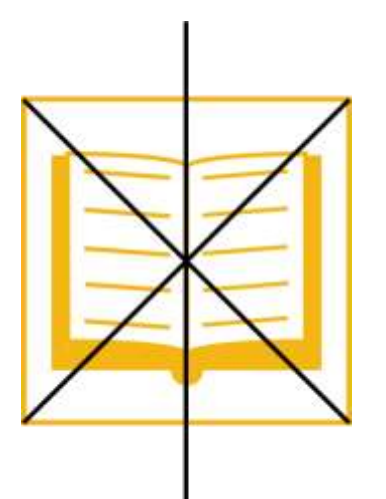

Abbildung 4.4 Anwendungslogo mit Achsen

Im Logo der neuen Anwendung ist ein Buch mit Einträgen dargestellt, welches gemäß des Anwendungsnamens, die unterschiedlichen Vorgänge dokumentiert, die in der Software getätigt werden.

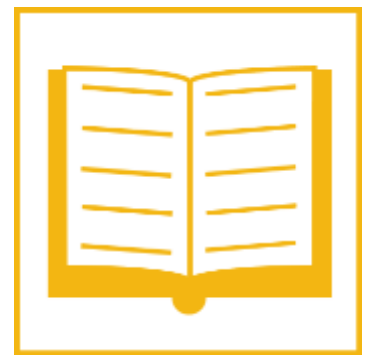

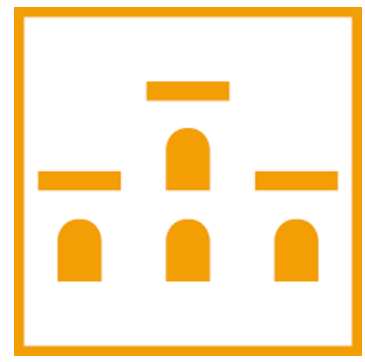

Abbildung 4.5 Anwendungslogo (l.) und Firmenlogo(r.) (vgl. [homepage])

#### **4.3 Datenbanken**

Das bisher genutzte Tool TriData beinhaltet sowohl eine Warenwirtschaft, als auch ein Dokumentationstool. Beide Bereiche benötigen eine Datenbank als Grundlage zur Verwaltung der Daten. Da die Warenwirtschaft nun ausgelagert wird, kommt zu der OTRS Datenbank und der anwendungsinternen Datenbank eine dritte hinzu.

#### **4.3.1 Technische Konzeption**

Die drei Datenbanken werden im Folgenden als Logbuch-DB, OTRS-DB und Wawi-DB bezeichnet. Von diesen dreien, sind sowohl die OTRS-DB als auch die Wawi-DB in ihre eigenen Programme eingebettet und greifen weder von sich aus auf die Logbuch-DB noch aufeinander zu. Nur die neue Anwendung bezieht und verarbeitet Daten aus den fremden Datenbanken und speichert diese Ergebnisse. Teilweise werden auch Daten in die externen Datenbanken zurückgeschrieben.

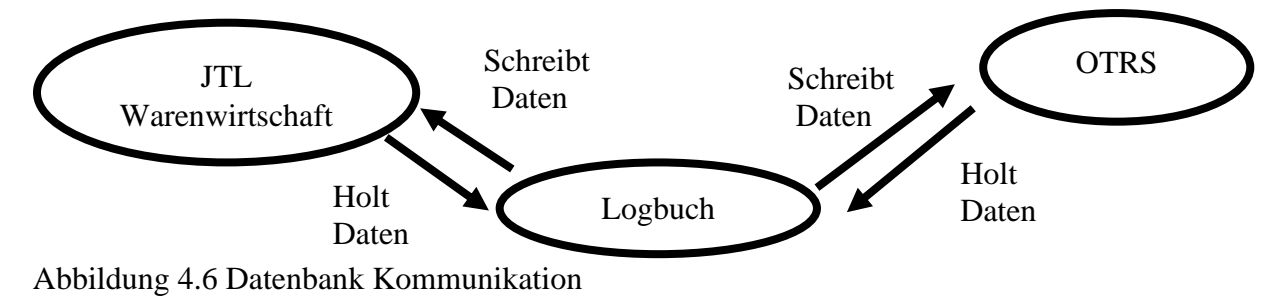

#### **4.3.2 Prototyp – Logbuch**

Die Datenbank Logbuch-DB ist eine SQL-Datenbank, die sich mit den relevanten Daten der Auftragsprotokollierung befasst. Es können Aufträge neu angelegt und bestehende Aufträge bearbeitet werden. Mitarbeiter, die im OTRS eingetragen sind, können als Nutzer der Anwendung hinzugefügt werden.

Während die Warenwirtschaft sich um die Logistik der Artikel kümmert, befasst sich die Datenbank des Werkstatttools mit der Dokumentation der Daten eines Werkstattauftrags. Dazu gehört die Erfassung der Auftragsdaten, vom Erstellen eines neuen Auftrags, die Dokumentation der Arbeitsschritte bis zum Beenden des Auftrags (Abbruch oder Rechnung).

Ebenfalls gespeichert werden Standortdaten, da es mehr als einen Standort geben kann. Zu diesen Daten gehören: die Adresse des Standorts, welches Warenlager der Werkstatt zugeordnet ist, wie viele Auftragslagerplätze und wie viele Werkstattplätze vorhanden sind.

Vorhandene Mitarbeiterdaten werden aus der OTRS-DB übernommen. Die Nutzer-IDs werden nicht in der Logbuch-DB erstellt, sondern aus dem OTRS ausgelesen, zusammen mit dem Mitarbeiternamen, der zur ID gehört. Nur die Anmeldedaten für den Logbuchaccount (Loginname und Loginpasswort) werden für einen neu eingetragenen Mitarbeiter festgelegt.

Nach dem Erstellen des Accounts werden die relevanten Mitarbeiterdaten in der Logbuch-DB gespeichert.

Die Daten neuer Kunden werden direkt in der OTRS-DB erfasst, nicht in die Logbuch-DB. Beim Anlegen eines neuen Auftrags werden diese Daten direkt aus der OTRS-DB gelesen und für jeden Auftrag neu in die Logbuch-DB eingetragen. Die Kunden-ID aus der OTRS-DB wird übernommen und auch dem Auftrag zugewiesen. Das neue Hinzufügen der Kundendaten bei jedem Auftrag ist sinnvoll, da jedes Mal die aktuellen Daten gezogen werden. So müssen Name und Kontaktdaten nur einmal aus dem OTRS übernommen werden.

Ein Auftragsdatensatz besteht aus den Grunddaten des Auftrags: welches Gerät abgegeben wurde, welche Seriennummer es hat, was für ein Problem vorhanden ist, ob Zugangsdaten nötig sind und ob zusätzliche Objekte mit dem Gerät abgegeben wurde. Die Kunden-ID wird aus dem OTRS gezogen und dem Auftrag wird neben einer Auftragsnummer eine Ticketnummer geben, welche an die Ticketvergabe des OTRS angepasst ist. Es wird das Aufnahmedatum registriert und die Art des Kunden (Privat- oder Geschäftskunde). Beim Anlegen des Auftrags wird der Lagerplatz festgelegt und der Status auf "offen" gesetzt. Ein weiteres Datenfeld ist dafür vorgemerkt, ob der Kunde informiert wurde, falls nötig.

Beim Bearbeiten eines Auftrags werden verwendete bzw. verbaute Artikel mit Preis und Menge aufgelistet. Es ist möglich, zu jedem Artikel einen Kommentar anzugeben, der nur für den jeweiligen Auftrag zählt. Dies erlaubt es, nachzuverfolgen, warum welches Produkt verbaut wurde. Ebenso kann im Auftrag das Gerät als "weggeschickt" markiert werden, falls es an eine Werkstatt des Herstellers weitergeschickt wurde.

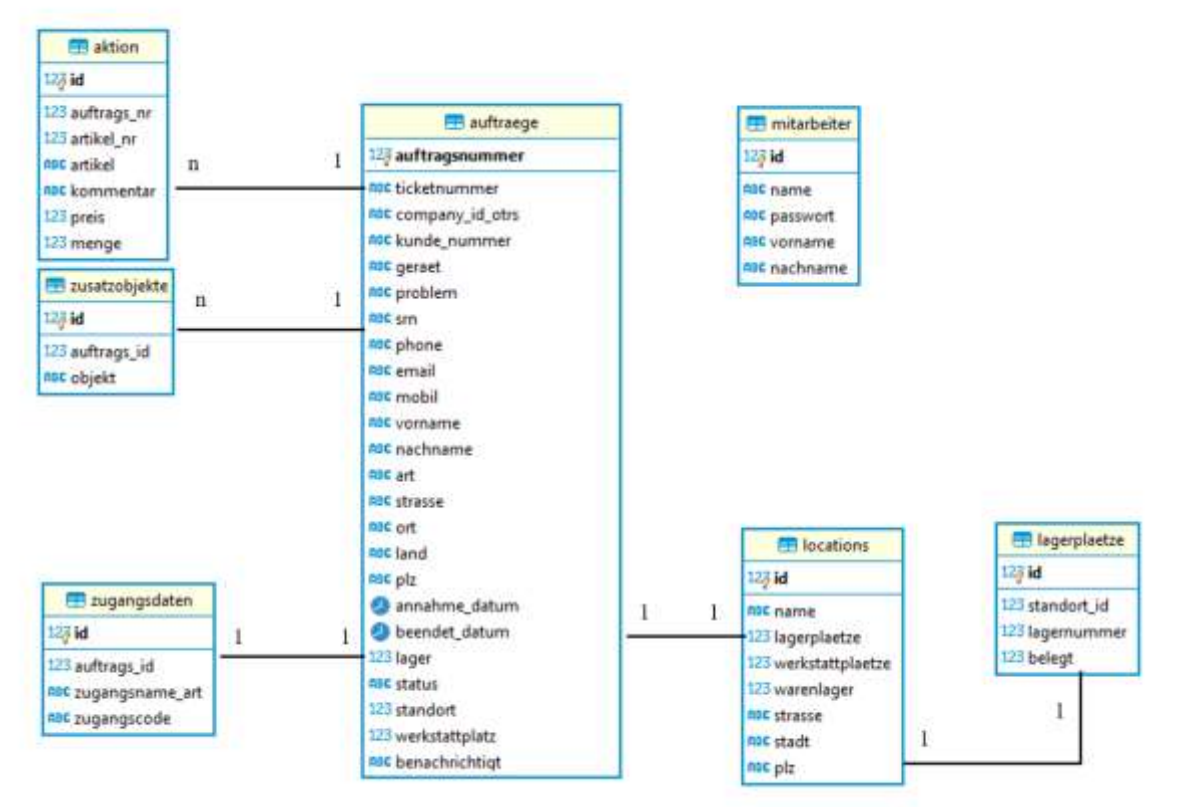

Abbildung 4.7 ER-Diagramm Logbuch

#### **4.3.3 Externe Warenwirtschaft - JTL Wawi**

Die Warenwirtschaft von JTL Wawi läuft standartgemäß auf einem Microsoft SQL-Server, welcher zusammen mit der Software installiert wird.

Die Wawi-DB besitzt eine große Anzahl an Tabellen, von denen aber für die neue Software nur verhältnismäßig wenige benötigt werden. Hauptsächlich sind für die zu konzipierende Anwendung die Tabellen mit den Artikeldetails von Bedeutung, sowie die der Lagerplätze. Dazu zählen: die Artikelbezeichnung, der Artikelhersteller, die Kategorie und der Netto Preis.

In der Lagerverwaltung können ebenfalls eine beliebige Anzahl von Lagerorten eingetragen werden, deren IDs in der Logbuch-DB den Standorten zugeordnet werden.

Dadurch kann beim Zuweisen eines Artikels zu einem Auftrag geprüft werden, wie viel Stücke von dem Artikel noch auf Lager und wie viele Exemplare im gesamten Lagersystem vorhanden sind.

Insgesamt wird auf acht Tabellen zugegriffen:

1. dbo.tArtikelBeschreibung

Eine Tabelle, welche die Beschreibung und den Namen des Artikels enthält.

2. dbo.tArtikel

Diese Tabelle vergibt die Artikel-ID und vermerkt den Preis des Artikels, sowie die Hersteller-ID

3. dbo.tlagerbestandProLagerLagerartikel

Hier werden die verschiedenen Lagerbestände eines Artikels den jeweiligen Lagern zugewiesen.

4. dbo.tlagerbestand

Die gesamt vorhandene Menge an Artikeln ist hier gespeichert.

5. dbo.tkategorieartikel

Diese Datensätze verlinken die Artikel mit zugewiesenen Kategorien.

6. dbo.tKategorieSprache

Ähnlich wie mit den Artikeln, sind hier die Namen und Beschreibungen der Kategorien gespeichert.

7. dbo.tHersteller

Die eingetragenen Hersteller sind hier eingetragen

8. dbo.tWarenLager

Lagernamen und deren Beschreibungen sind hier eingetragen. Die Namen der Lager spielen nur eine Rolle bei dem Eintragen eines neuen Standorts.

Das folgende Bild ist eine vereinfachte Darstellung der Relationen von den eben genannten Tabellen. Die nicht genutzten Spalten wurden zur besseren Übersicht weggelassen.

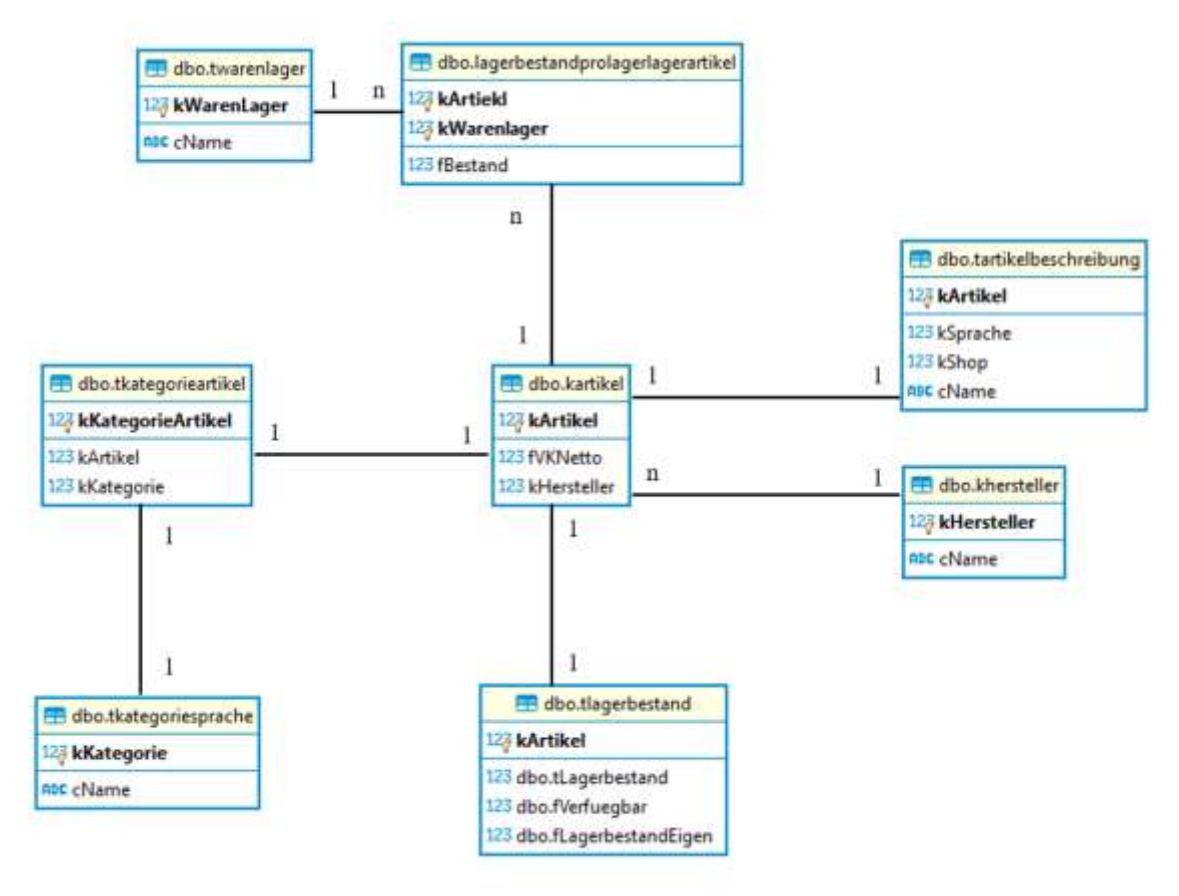

Abbildung 4.8 JTL-Wawi ER-Diagramm

#### **4.3.4 Ticketsystem – OTRS**

Die OTRS-DB ist eine PostgreSQL Datenbank und dokumentiert die eingegangenen Servicetickets. Es besitzt eine große Anzahl an Tabellen für die Datenspeicherung. Für die aktuelle Anwendung sind vergleichsweise wenige von Bedeutung.

Zum einen ist da die Tabelle "user", welche den Mitarbeitern Systeminterne IDs zuweist.

Die Tabelle "tickets" wiederum dokumentiert alle eingegangenen Servicetickets und speichert die Ticketnummer, welche neben den Auftragsnummer an die Aufträge vergeben wird. Die Ticketnummer ist ebenso eindeutig wie die Ticket-ID. In dem Datensatz ist ebenso wie in der Logbuch-DB die Kunden-ID eingetragen. Über die ID werden den Tickets weitere Daten zugeordnet.

So werden in der Tabelle "article\_data\_mime\_attachment" die Rechnungen und Kostenvoranschläge als PDFs gespeichert, sobald sie in der Anwendung erstellt werden. Diese können nach Bedarf ausgelesen werden.

Einige Daten, welche beim Erstellen eines Tickets eingetragen werden, wurden aus Tabellen entnommen, die nicht in dieser Anwendung gepflegt werden. Im Falle einer Neuinstallation der Anwendung, müssten die IDs dieser Daten entweder manuell in die Datenbank eingetragen oder im Code angepasst werden.

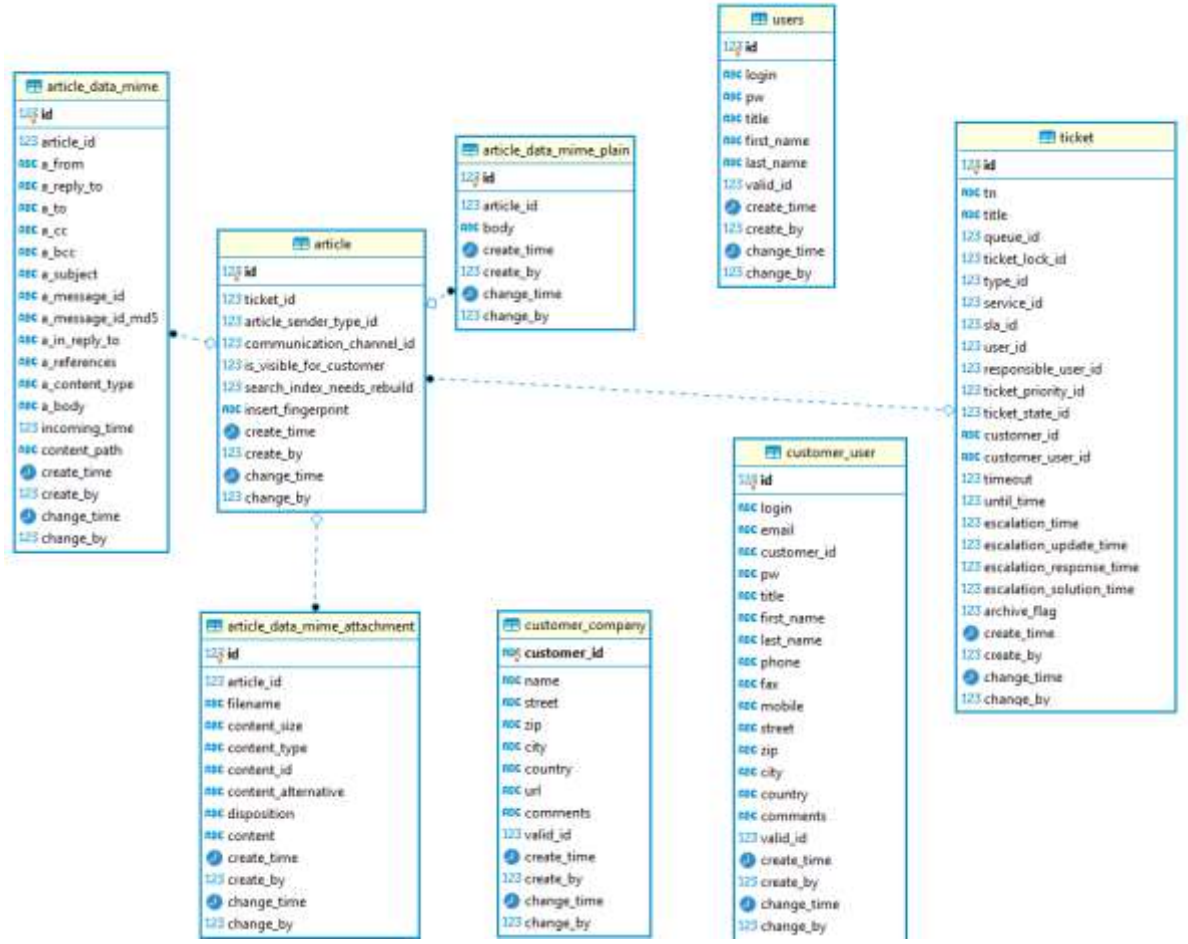

Abbildung 4.9 Ausschnitt aus dem ER-Diagramm OTRS

Die Datenbank des OTRS enthält eine Vielzahl von Anzahl von Tabellen. Zum einfacheren Verständnis werden in der Abbildung nur die angegeben, die aktiv genutzt werden. So wird das Ticket in "ticket" eingetragen. Die Tabelle "article" verknüpft nach und nach hinzugefügte Daten mit dem Ticket. "article data mime attachment" speichert die erstellten PDFs. "customer company" speichert die unterschiedlichen Firmen und deren Feld "customer id. verlinkt die in "customer user" eingetragenen Kunden, mit der ihnen zugewiesenen Firma.

Die Tabelle "user" hat Relationen zu allen Tabellen mit den Feldern "create by" und "change by". Diese wurden aber für die bessere Übersicht aus der Abbildung entfernt.

#### **4.4 Splitten in Module**

Da es in dem Projekt verschiedene Bereiche gibt, können diese gut in einzelne Module unterteilt werden, ausgehend von Hauptbereichen, die im Hauptmenü auswählbar sein werden.

Somit wird es ein Modul für alles Auftragsrelevante geben (z.B. Neuer Auftrag, Aktuelle Aufträge), eines für Verwaltungszwecke (Standorte und Mitarbeiterdetails), einen Kundenbereich und einen Werkstattbereich. Da für die Lagerverwaltung nun ein externes Tool genutzt werden sollen, fallen einige andere Funktionen weg, die in TriData vorhanden waren, zum Beispiel Wareneingänge.

Es gibt Unterschiede zwischen den Basismodulen und den späteren Plugins. Daher werden die jeweiligen Module unterschiedlich eingebunden. Während die Basismodule alle direkt geschrieben werden, wird für die Plugins eine Funktion eingefügt, um die jeweiligen Erweiterungen hinzuzufügen.

Plugins werden zudem ihren eigenen Ordner in der Ordnerstruktur des Projekts haben und somit in einem Unterordner liegen, während die Hauptfiles geordnet nach Modulen, abgesehen von wichtigen Dateien wie "index.php", "style.csv" und einigen anderen PHP Files, im Hauptordner liegen.

Dadurch sind Plugindateien deutlich von den anderen Dateien getrennt und können, falls nötig, einfach entfernt werden.

Außerhalb dieser Basisstruktur existiert noch ein Ordner für Bilder, einer für die Datenbankverbindungen und ein weiterer für das Zwischenspeichern von PDFs, welche in der Anwendung erstellt werden.

Projektordner

Connectors - Images  $-$  PDFs - Plugins - header.php  $-$  Index.php  $-$  js.js pdf\_functions.php server\_functions.php Style.css

Abbildung 4.10 Grundlegende Ordnerstruktur des Projekts

## 5. Planung Modul 0 - Die Basis

Das Basismodul ist die Grundlage und das Fundament, auf dem alle weiteren Module aufbauen. Es bietet den Zugriff auf alle weiteren Funktionen und legt somit die grundlegenden Daten fest, mit denen während einer Sitzung gearbeitet wird.

In diesem Modul sind auch die Datenbankverbindungen mit einbegriffen, da bereits beim ersten Aufrufen der Homepage auf die Logbuch-DB zugegriffen wird. Der Header ist ebenfalls Bestandteil des Basismoduls durch die grundlegenden Funktionen, welche in ihn eingebunden sind.

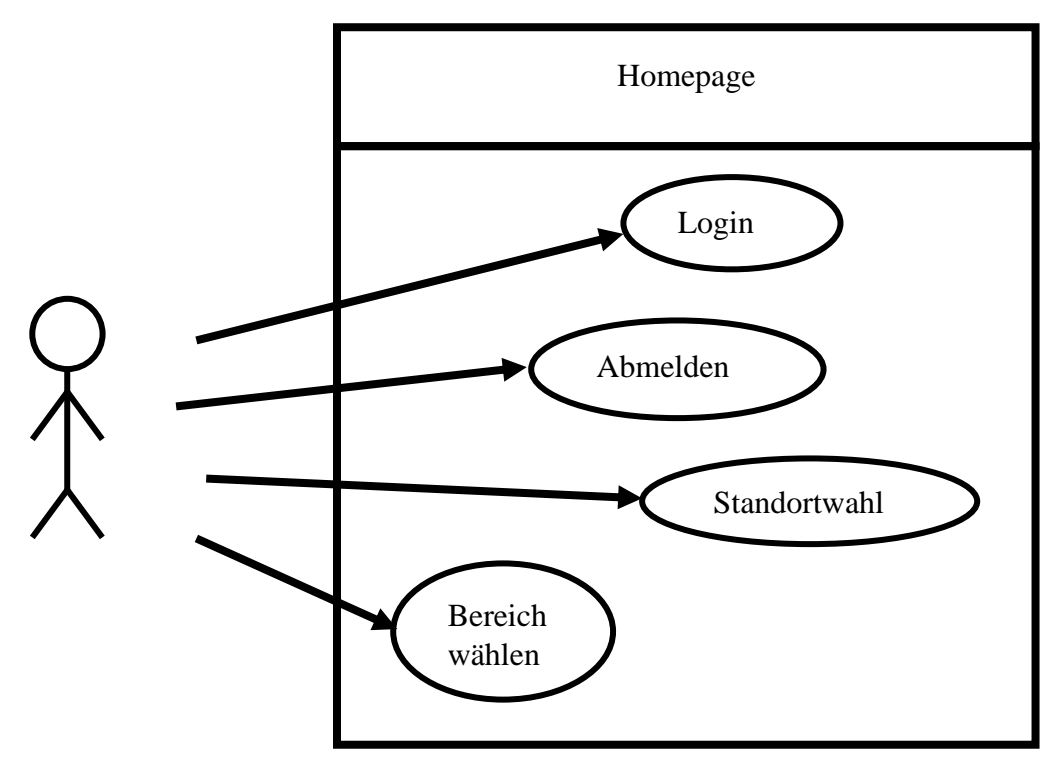

Abbildung 5.1 Usecase für Modul 0

#### **5.1 Der Header**

Der Header ist extern in einer PHP-Datei gespeichert und ist auf jeder Seite eingebunden. Jedes Mal, wenn eine neue Seite geladen wird, werden die jeweiligen Daten aus Cookies ausgelesen. Die Cookies sind so eingestellt, dass sie sich beim Schließen des Browsers automatisch löschen. Somit muss sich der Nutzer bei jedem Neuöffnen der Anwendung erneut anmelden und wird auf die Homepage der Anwendung umgeleitet.

Der Header verwertet Cookies, welche sowohl Name und Nutzer-ID des aktuell angemeldeten Nutzers speichern, als auch das Cookie mit der Standort-ID des aktuell gewählten Standortes.

Wenn eine Anmeldung erfolgreich war, wird im Header der angemeldete Mitarbeiter und aktueller Standort angezeigt, sowie ein Button zum Abmelden des Nutzers. Nach dem Abmelden des Nutzers wird man automatisch wieder auf die Homepage weitergeleitet und mit einem Popup aufgefordert sich anzumelden.

In dem Fall, dass der Mitarbeiter angemeldet ist, aber kein Standort ausgewählt ist, erscheint automatisch ein Popup, mit einer Auswahl der möglichen Standorte.

Außer den Mitarbeiterdaten werden im Header auch noch das Logo und der Name der Anwendung angezeigt, wie in folgenden Bildern dargestellt. Der graue Rahmen ist vorhanden, um den weißen Hintergrund von dem Rest der Seite zu unterscheiden.

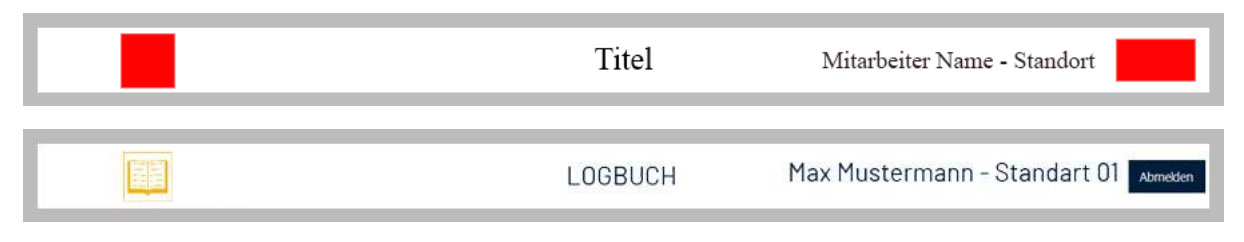

Abbildung 5.2 Header Entwurf und Umsetzung

#### **5.2 Popups**

Die in der Anwendung verwendeten Popups folgen alle der gleichen Konvention. Sie haben einen weißen Hintergrund, einen orangenen breiten Rand und dunkelblaue Buttons mit weißer Schrift. Ein Popup erscheint immer im Vordergrund und ist für die Eingabe von Daten vorgesehen. Solange ein Popup angezeigt wird, tritt alles andere ausgegraut in den Hintergrund und wird nicht benutzbar, bis der Zweck des Popups erfüllt wurde.

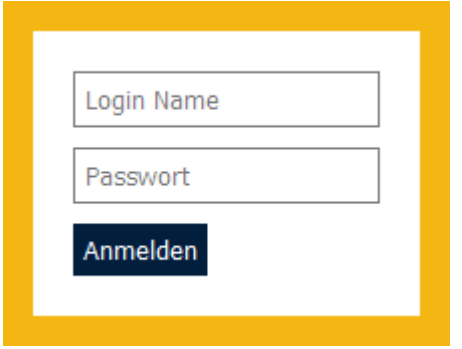

Abbildung 5.3 Login Popup

Je nach Situation werden andere Popups angezeigt. Es erscheint eins sowohl als Loginaufforderung, als auch für die Standortauswahl. Sie spielen zudem auch in anderen Modulen eine Rolle.

#### **5.3 Das Hauptmenü**

Das Hauptmenü an sich ist ebenfalls in den Farben und Style der Firma gehalten. Der ausgewählte Menüpunkt ist farbig hinterlegt. Wenn die Maus auf einen Menüpunkt zeigt, verändert sich dessen Hintergrundfarbe.

Unterpunkte eines jeden Menüpunkts sind wie in TriData in einem Bereich rechts von den Menüpunkten angeordnet. Beim Schweben über einem Unterpunkt erscheint dieser unterstrichen, um zu verdeutlichen, welcher ausgewählt ist. Der jeweilige Unterpunkt fungiert als Link, der auf die jeweilige Seite innerhalb des Moduls weiterleitet, welche den Unterpunkt bearbeitet.

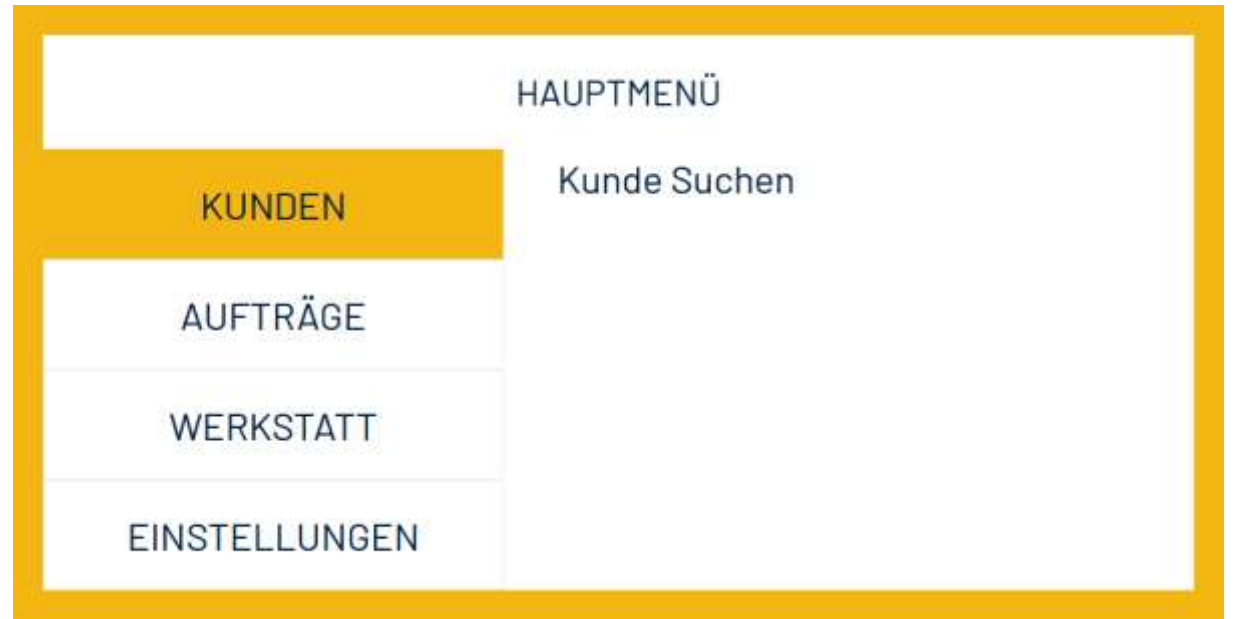

Abbildung 5.4 Das Hauptmenü

Auf der vorherigen Abbildung ist das Hauptmenü mit allen Grundmodulen, ohne eingefügte Plugins, dargestellt. Wenn ein Plugin installiert ist, wird es ebenso angeordnet sein, wie die anderen Module: mit einem Hauptpunkt im linken Menü und bei Auswahl Unterpunkte zur Weiterleitung im rechten Menübereich.

Sobald die Startseite fertig geladen ist, werden vorhandene Plugins geladen. Dafür wird der relevante Code aus mehreren Text-Dateien geladen und auf der Seite eingefügt. Genauere Details darüber folgt in Kapitel 9.5.

### 6. Planung Modul 1 – Kunden

Das Modul "Kunden" dient zur Prüfung ob Kunden bereits im System vorhanden sind und falls nicht, bietet das Formular, ihn als neuen Kunden mit allen nötigen Daten in die OTRS-DB einzutragen.

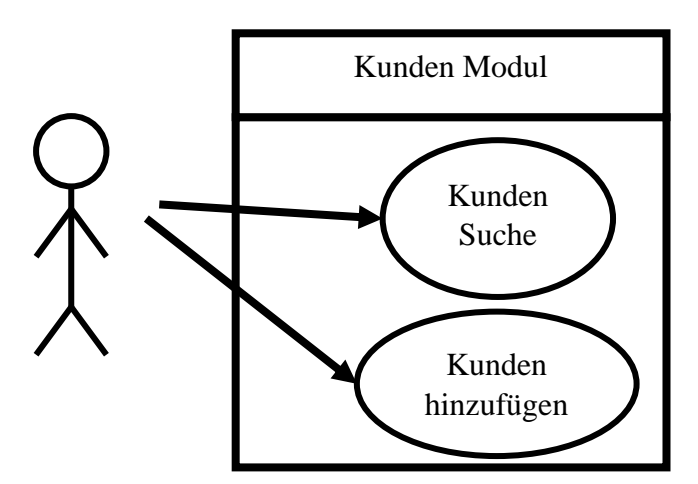

Abbildung 6.1 Usecase für Modul 1

#### **6.1 Kunden erstellen**

Kundendaten werden in der OTRS-DB aufgeteilt in Firmen und deren Angestellte, wobei der Datensatz der letzteren über eine ID auf die jeweilige Firma verweist. Somit wird beim Erstellen eines neuen Kunden immer erst geprüft werden, ob die zugewiesene Firma bereits existiert.

Für die Firmen ist nur der Name eine Pflichteingabe. Optional kann noch eine URL angegeben werden, sowie eine Adresse. Die Firmen-ID wird automatisch erstellt und kann von dem Mitarbeiter, der die Firma einträgt, nicht beeinflusst werden.

Es ist bereits beim Erstellen eines Kunden möglich, ihn einer Firma zuzuordnen. Zu den Pflichtdaten beim Anlegen gehört eine Emailadresse, die, anders als der Name, auf Eindeutigkeit geprüft wird. Es ist außerdem möglich, für die Kunden ebenfalls eine Adresse anzugeben, auch wenn sie von der Adresse der Firma, der sie zugewiesen sind, abweicht. Beim Auswählen der Option "Geschäftspartner" wird automatisch ein Popup geöffnet, das die Oberfläche zum Suchen von bereits erfassten Firmen anzeigt.

Die Firmen-ID wird automatisch in das Formular der neuen Kundendaten eingetragen. Der Mitarbeiter kann auch danach noch eine andere Firma auswählen, aber nicht manuell die Firmen-ID ändern.

Geschlecht oder Anrede des Kunden wird nicht extra aufgenommen, da diese nicht in der OTRS-DB gespeichert werden.

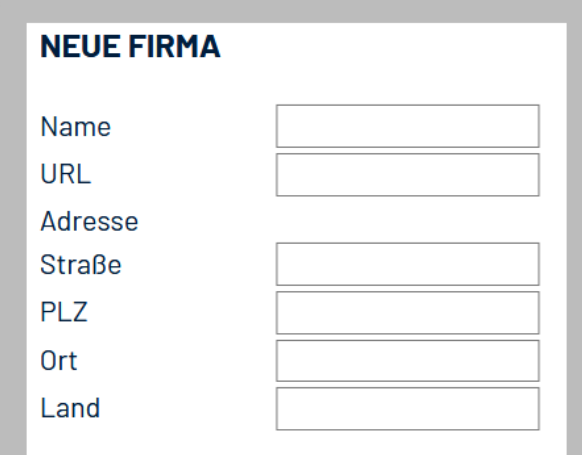

Abbildung 6.2 Formular zum Eintragen der Firmendaten

#### **6.2 Kundensuche**

Die Kundensuchfunktion befindet sich auf der gleichen Seite wie das Formular zum Anlegen neuer Kunden. Dies wurde so eingerichtet, damit nach Kunden gesucht werden kann, falls zum Beispiel die E-Mail bereits vergeben ist, und nachgesehen werden muss, welchem Kunden diese zugeordnet ist. Im Gegensatz zu der E-Mailadresse sind anderen Kontaktdaten, wie Telefonoder Handynummer, nicht zwingend erforderlich, aber optional möglich.

Bei der Suche wird parallel nach Treffern in den Namen, der Firmen-ID und E-Mail gesucht und die Ergebnisse in einer Tabelle angezeigt. Die Suche startet schon während der Eingabe des Suchbegriffs.

Diese Suche ist besonders wichtig, um doppelte Einträge zu vermeiden, da Kundendaten nicht nur über diese Oberfläche eingetragen werden können. Sie können auch anders in der Datenbank eingetragen werden.

Wie auch bei den Firmendaten haben die Mitarbeiter keinen Einfluss darauf, welche ID den Kunden zugeteilt wird, und ist nicht manuell änderbar.

| <b>SUCHE</b>         |                             |              |                |       |                                                     |
|----------------------|-----------------------------|--------------|----------------|-------|-----------------------------------------------------|
| tes                  |                             |              |                |       |                                                     |
| Firmen <sup>ID</sup> | Vorname                     | Nechname     | <b>Telefon</b> | Mobil | Email                                               |
| 9999                 | Platzhalter Kunde Testkunde |              |                |       | Platzhalter.Testkunde@werkstatt.kontorconsulting.de |
| S3_1399              | m<br>×                      |              |                |       |                                                     |
| 9999                 | Testi                       | McTestingsen |                |       |                                                     |
| 0041                 | œ                           | a se         |                |       |                                                     |
| 0041                 | n v                         |              |                |       |                                                     |
|                      |                             |              |                |       |                                                     |

Abbildung 6.3 Kundensuche

Wenn Kunden als Privatkunde gekennzeichnet werden, ändert sich die Firmen-ID zu "privat". Das ist die ID eine Pseudofirma im OTRS, da Firmen-ID ein Pflichtfeld in der OTRS-DB Tabelle "customer user" ist, in der die Kundendaten eingetragen werden.

## 7. Planung Modul 2 – Aufträge

Das Modul der Aufträge umfasst fast die gesamte Datenverarbeitung der Auftragsbearbeitung. Aufträge werden angelegt, bearbeitet und beendet. Dazu gehört ein ständiger Datenaustausch mit der OTRS-DB.

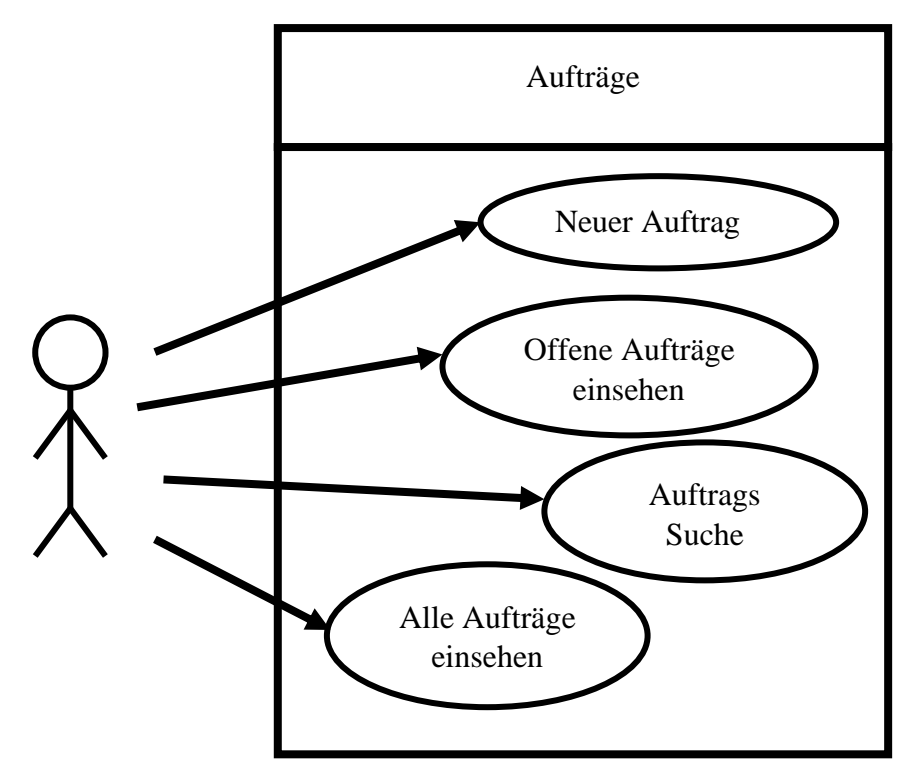

Abbildung 7.1 Usecase für Modul 2

#### **7.1 Neuer Auftrag**

Beim Erstellen eines neuen Auftrags werden alle nötigen Daten gesammelt. Dazu gehören die Auswahl der Kundendaten, welche direkt aus der OTRS-DB gezogen werden, das Dokumentieren des Problems und der Gerät-Details und ob es ein Privatkunde ist, der den Auftrag erteilt. Wenn nicht, wird automatisch die zugehörige Geschäfts-ID aus der OTRS-DB geholt.

Ebenso werden auf der Seite das Annahmedatum eingetragen und der Lagerplatz ausgewählt, in welchem das Gerät im aktuellen Standort liegt. Belegte Lagerplätze werden dabei nicht angezeigt.

Sobald der Auftrag angelegt wurde, wird der Nutzer automatisch auf die Seite der Auftragsbearbeitung des neuen Auftrags im Modul der Werkstatt weitergeleitet.

Zu jedem Auftrag wird automatisch ein Ticket und eine Ticketnummer erstellt, welche beide in der OTRS-DB eingetragen werden. Die Erstellung der Nummer erfolgt automatisch und ist komplett unabhängig von der Auftragsnummer, welche die eindeutige ID des Auftrags ist.

Die Ticketnummer, die ebenfalls unabhängig von der Ticket-ID ist, besteht hauptsächlich aus dem aktuellen Datum, einer laufenden Auftragsnummer des Tages, gefolgt von einer Prüfziffer. Das Berechnen der Prüfziffer der Ticketnummer erfolgt nach dem gleichen Prinzip, wie die Deutsche Bahn die Prüfziffer ihrer Wagennummern berechnet. (vgl. [fossies]).

Der Aufbau der Nummer ist wie folgt: die ersten vier Stellen sind für das Jahr, dann zwei für den Monat, zwei für den Tag im Monat. Die beiden folgenden Stellen sind reserviert für die Sekunden, werden aber in der OTRS-DB von *Kontor Consulting* immer als 00 angegeben. Fünf Stellen sind für die Ticket-ID des Tages und als letztes kommt die einstellige Prüfziffer.

Ein Beispiel: Am 7. März 2019 kommen 100 Tickets an. Die ersten acht Zahlen wären also 2019 03 07 gefolgt von 00 und 00100. Die Prüfziffer wird berechnet, in dem alle Ziffern von 201903070000100 abwechselnd mit 1 und 2 multipliziert und aufaddiert werden.

 $(2 * 1 + 0 * 2 + 1 * 1 + 9 * 2) + (0 * 1 + 3 * 2) + (0 * 1 + 7 * 2) + (0 * 1 + 0 * 2)$  $+(0 * 1 + 0 * 2 + 1 * 1 + 0 * 2 + 0 * 1) = 42$ 

Zur besseren Anschaulichkeit wurden die verschiedenen Bereiche der Addition in Klammern gesetzt. Das Ergebnis wird dann durch 10 geteilt und der Rest wiederum von 10 abgezogen. Ohne Rest wäre die Prüfziffer 0.

$$
10 - (42 \bmod 10) = 8
$$

In diesem Fall ist sie 8. Die gesamte Ticketnummer wäre also: 2019030700001008.

#### **7.2 Offene Aufträge**

Die Unterseite "Offene Aufträge" zeigt alle offenen Aufträge nach Standort sortiert an und erlaubt es einem Standort die aktuellen Aufträge anderer Standorte einzusehen, ohne den aktuellen Standort in den Einstellungen zu ändern. Außerdem können die Basisdaten des Auftrages eingesehen werden.

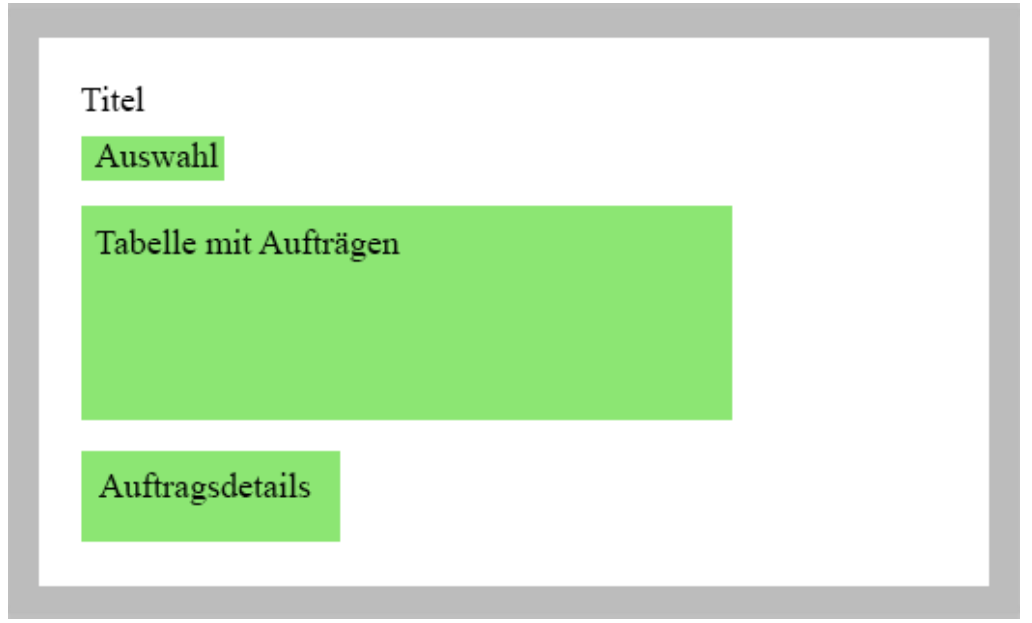

Abbildung 7.2 Bereichaufteilung für "Offene Aufträge"

#### **7.3 Auftragssuche**

Die Auftragssuche ermöglicht es dem Mitarbeiter alle Aufträge mit einer Kombination von der Ticketnummer, der Auftragsnummer und dem Kundenvor- oder Nachnamen zu durchsuchen. Dies erlaubt es zum Beispiel, alle Aufträge eines Kunden zu finden, wenn nur nach dem Kundennamen gesucht wird.

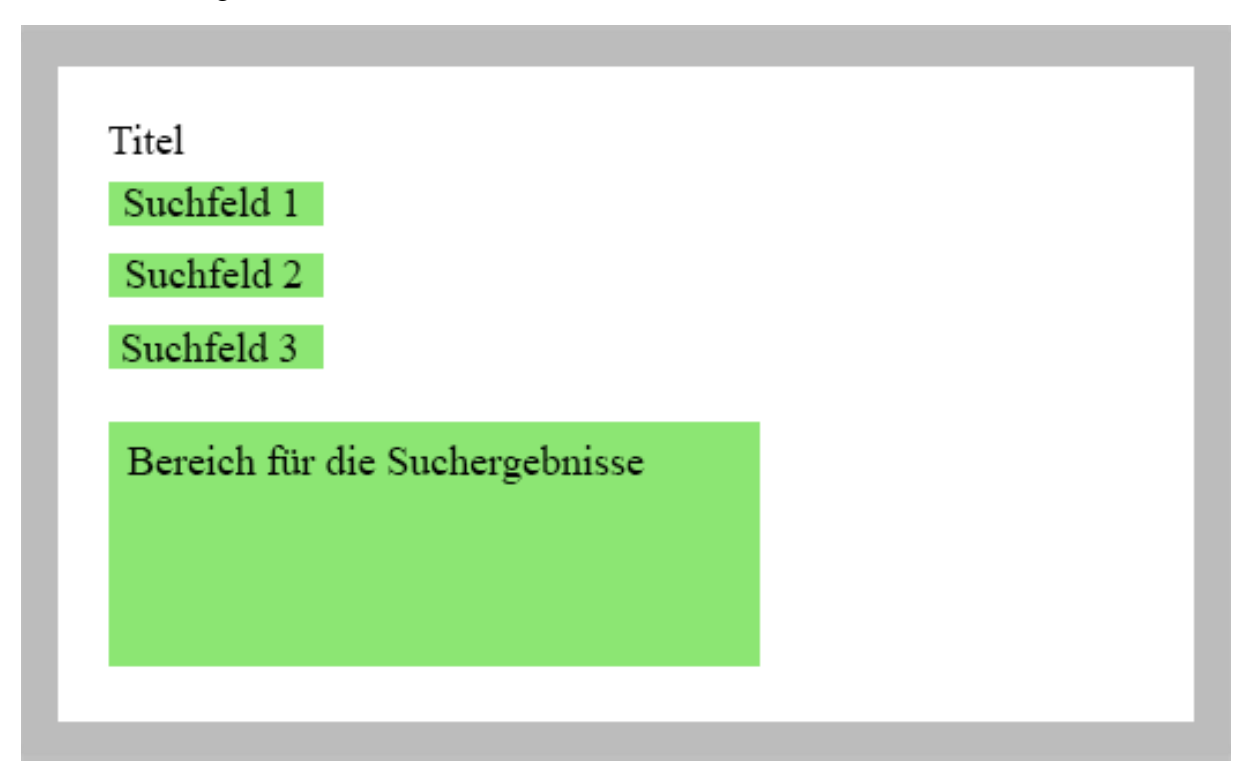

Abbildung 7.3 Bereichsaufteilung für "Auftragssuche"

#### **7.4 Alle Aufträge**

Die Seite "Alle Aufträge" gibt eine Auflistung aller Aufträge an, unabhängig vom aktuellen Status des Auftrags oder wo der Auftrag aufgegeben wurde.

Dies erlaubt eine lückenlose Übersicht der Aufträge, welche seit dem Beginn der Auftragsprotokollierung mit der Anwendung "Logbuch" eingetragen wurden. Diese Ansicht erlaubt es auch, die Details von jedem Auftrag einzusehen.

### 8. Planung Modul 3 – Werkstatt

Das Werkstattmodul befasst sich mit allem, was in der Werkstatt des Standorts stattfindet. Darunter fällt eine Übersicht, welche Aufträge lokal im Lager liegen, ihren Bearbeitungsstatus und das weitere Bearbeiten von Aufträgen.

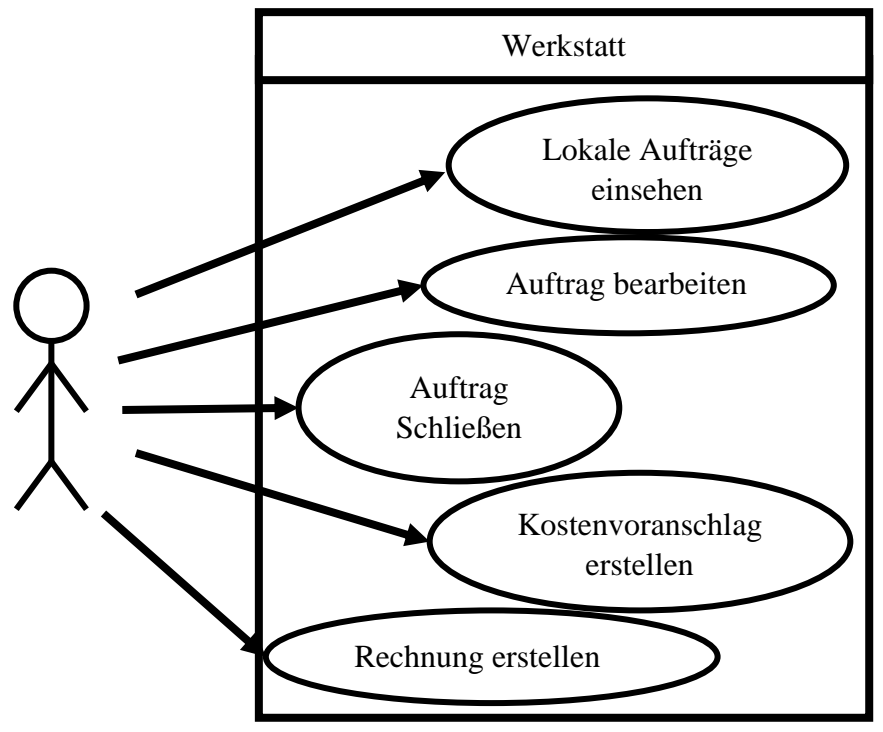

Abbildung 8.1 Usecase für Modul 3

#### **8.1 Lagerübersicht**

Die Lagerübersicht zeigt abhängig von dem Standort an, welche Aufträge lokal liegen und die grundlegenden Informationen zu diesen. Es werden nur offene Aufträge angezeigt. Sobald ein Auftrag geschlossen wird, ist er beendet und kann daraufhin nicht mehr über diese Oberfläche erreicht werden. Das Auswählen eines Auftrags leitet auf die Seite der Auftragsbearbeitung weiter.

| Platz Nr       |    | <b>Ticket</b>          |       | Status Firmen ID Kunde ID |     | <b>Name</b>                                      | <b>Annahme</b> |      | Gerät Benachrichtigt |
|----------------|----|------------------------|-------|---------------------------|-----|--------------------------------------------------|----------------|------|----------------------|
|                |    |                        |       |                           |     |                                                  |                |      |                      |
| $\overline{2}$ |    |                        |       |                           |     |                                                  |                |      |                      |
| 3              |    |                        |       |                           |     |                                                  |                |      |                      |
| 4              | 14 | 2020122200000014 offen |       | 9999                      |     | Platzhalter Kunde Testkunde   2020-12-23   Handy |                |      |                      |
| 5              |    |                        |       |                           |     |                                                  |                |      |                      |
| 6              | 6  | 2020111500000048       | offen | 0000                      | 765 | Carolina Wehrmann                                | 2020-11-13     | ets  |                      |
| 7              | 5  | 2020111500000039       | offen | 0000                      | 765 | Carolina Wehrmann                                | 2020-11-13     | ets  |                      |
| 8              |    | 2020111500000057       | offen | 0000                      | 765 | Carolina Wehrmann                                | 2020-11-13     | ets. |                      |
| 9              | 8  | 2020111500000066       | offen | 0000                      | 765 | Carolina Wehrmann                                | 2020-11-13     | ets  |                      |
| 10             |    |                        |       |                           |     |                                                  |                |      |                      |

Abbildung 8.2 Lokale Lagerplatzübersicht

#### **8.2 Auftragsbearbeitung**

Die Auftragsbearbeitung zeigt sämtliche Daten des Auftrags an und erlaubt es dem Mitarbeiter, den aktuellen Zustand des Auftrags einzusehen.

Die Kundendaten und dessen Kontaktdaten werden angezeigt, der aktuelle Status ist ebenfalls sichtbar. Bei den Kundendaten befindet sich ebenfalls der Button zum Benachrichtigen des Kunden, dessen Art vom Mitarbeiter entschieden wird. Da die Angabe der E-Mailadresse Pflicht ist, gibt es immer die Möglichkeit, dem Kunde eine Nachricht zu schicken.

Alternativ kann der Mitarbeiter z.B. eine angegebene Telefonnummer nutzen, um den Kunden anzurufen und manuell vermerken, dass dieser erreicht wurde.

Ebenso kann der Werkstattplatz vermerkt werden, auf dem der Auftrag bearbeitet wird. Im Gegensatz zu den Lagerplätzen kann ein Werkstattplatz aber mehrfach von Aufträgen belegt sein. Auf welchem Werkstattplatz der Auftrag aktuell bearbeitet wird, wird auch unabhängig von anderen Änderungen gespeichert. Wenn ausgewählt, wird diese Änderung automatisch in die Datenbank geschrieben. Änderungen im Status oder bei den eingebauten Artikeln, müssen manuell per Knopfdruck gespeichert werden, um in die Datenbank eingetragen zu werden.

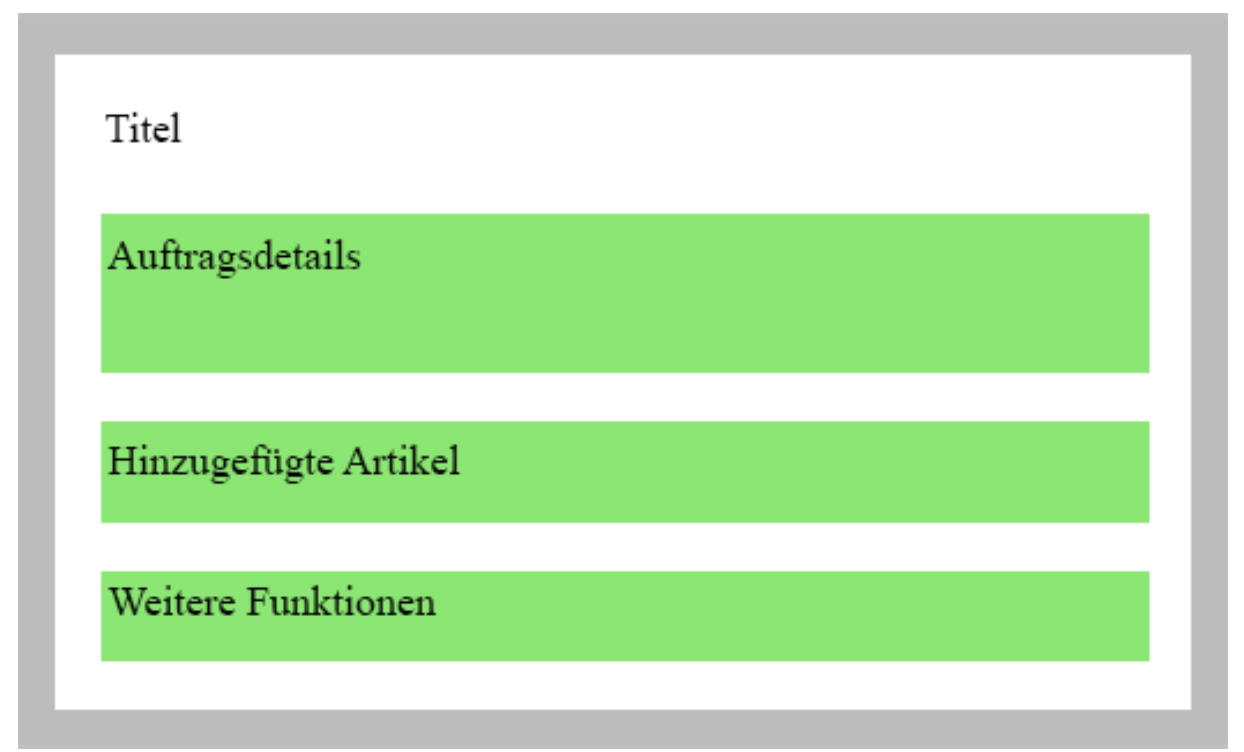

Abbildung 8.3 Platzaufteilung für "Auftrag bearbeiten"

Beim Hinzufügen eines Artikels öffnet sich ein Popup mit einem Suchfeld. Bei der Suche werden die Artikel über den Namen in der Wawi-DB gesucht. Dabei wird in der Tabelle "dbo.tArtikelBeschreibung" nach Namen gesucht, welche den gesuchten Begriff beinhalten. Über die Artikel-ID werden dann die weiteren Daten ermittelt, wie die Kategorie, den lokalen Bestand, den gesamten Bestand und den Hersteller. Wenn einer der Artikel ausgewählt wurde, wird dieses automatisch in die Tabelle auf der Seite übernommen.

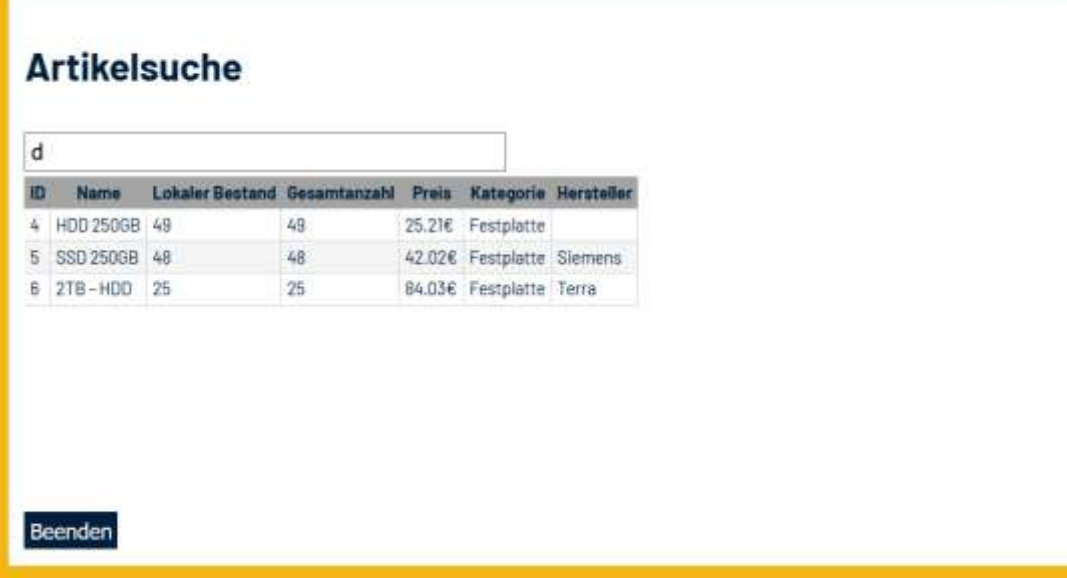

#### Abbildung 8.4 Popup für die Artikelsuche

In der Tabelle selbst kann die gewünschte Menge ausgewählt und ein Kommentar für diesen Artikel geschrieben werden. Damit diese Änderung gespeichert wird, muss der Auftrag manuell bestätigt bzw. gespeichert werden. Erst dann werden die Änderungen, die neu hinzugefügten Artikel und deren Menge, sowie der jeweilige Kommentar in die Datenbank eingetragen.

Beim Speichern werden zuerst alle alten Einträge für verwendete Artikel gelöscht und der Warenwirtschaft gutgeschrieben, bevor die neuen Daten eingetragen und die Artikel und ihre Menge aus dem Lager wieder ausgetragen werden. Diese Vorgehensweise reduziert Vergleichsabfragen, ob die alten Daten für den Auftrag aktuell sind.

Eingetragene Artikel können über einen Button in der Tabelle aus dem Auftrag gelöscht werden. Ihre Position wird dann beim Speichern aus der Datenbank gelöscht und die Menge des Artikels wieder ins Lager eingetragen.

Eine weitere Funktion die zur Verfügung steht, ist das Erstellen von PDFs für Kostenvoranschläge und Rechnungen. Bei beiden Aktionen werden die gespeicherten Daten genommen und per Serveraufruf in PDF-Dateien umgewandelt. Der Inhalt dieser Dateien wird an die OTRS-DB gesendet und in der Tabelle "article data mime attachment" base64 verschlüsselt eingetragen. Über den Button "Dateien holen", können alle zuvor erstellten PDFs des Auftrags eingesehen und aufgerufen werden.

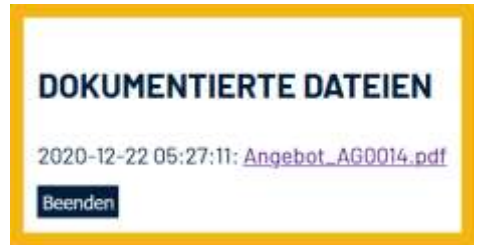

Abbildung 8.5 Popup mit einem Link zu einem zuvor erstellten Kostenvoranschlag

## 9. Planung Modul 4 – Einstellungen

Das letzte Modul ist für mehrere Bereiche zuständig, die weniger mit den Aufträgen als mit den Daten im Hintergrund arbeiten.

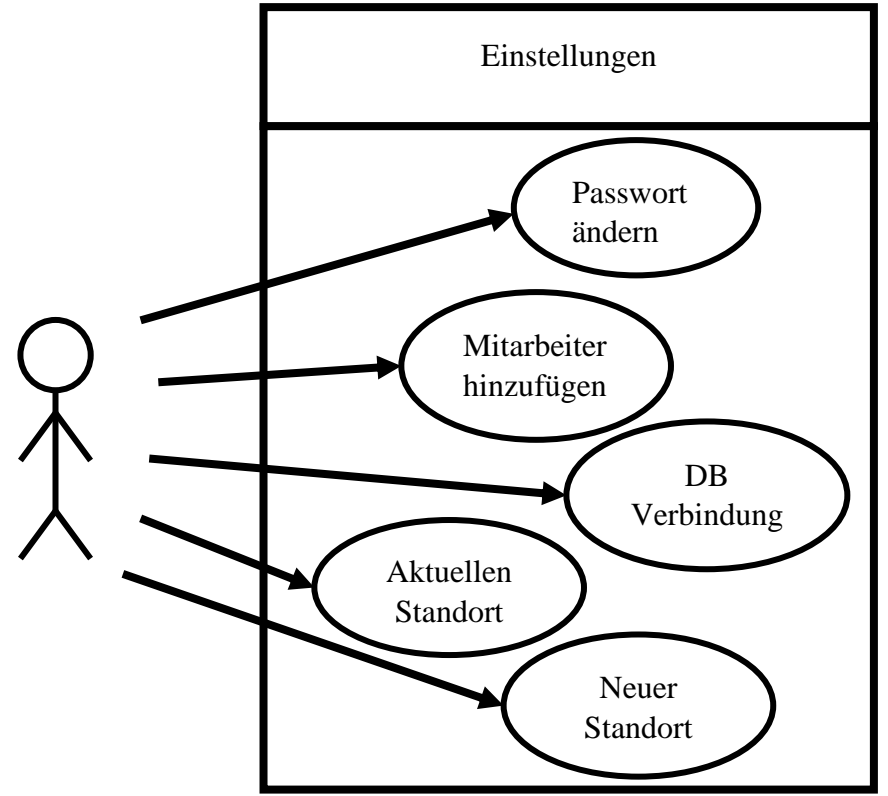

Abbildung 9.1 Usecase für Module 4

#### **9.1 Standorte**

Der Modulteil "Standorte" ist für das Erstellen von neuen Standorten und das Ändern des aktuell ausgewählten Standorts verantwortlich.

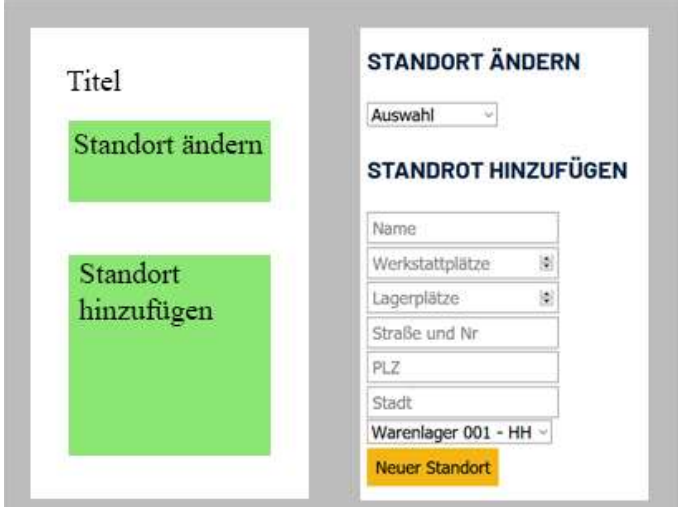

Abbildung 9.2 Bereichsaufteilung und Umsetzung von "Standort"

Nach der Auftragsbearbeitung ist das der zweite Punkt in dem Prototyp, wo auf die Wawi-DB zugegriffen wird. Der Zugriff erfolgt, um dem Standort ein JTL-Warenlager zuzuordnen. Ein Warenlager kann theoretisch mehreren Standorten zugeteilt werden. Dies ist kein Fehler, sondern eine mögliche Maßnahme, falls zwei nahe beieinander liegende Standorte sich ein Warenlager teilen.

Ein Warenlager wird in der JTL Wawi Software erstellt. Die Anwendung holt aus der Wawi-DB alle angelegten Lager und listet sie als mögliche Wahl für einen neuen Standort auf.

Die Adresse eines Standorts ist eine Pflichtangabe, da diese auf Rechnungen und Kostenvoranschlägen gedruckt wird.

#### **9.2 Datenbankverbindung**

Die Verbindungsdaten zu den Datenbanken sind in Dateien gespeichert. Jede Verbindung hat dabei ihre eigene Datei mit den jeweiligen Daten. Die eingetragenen Verbindungsdaten werden in den jeweiligen Eingabefeldern voreingetragen.

Wenn die Daten an den Server geschickt werden zum Speichern, ist dies die einzige Funktion, die keine Art von Datenbankverbindung initialisiert.

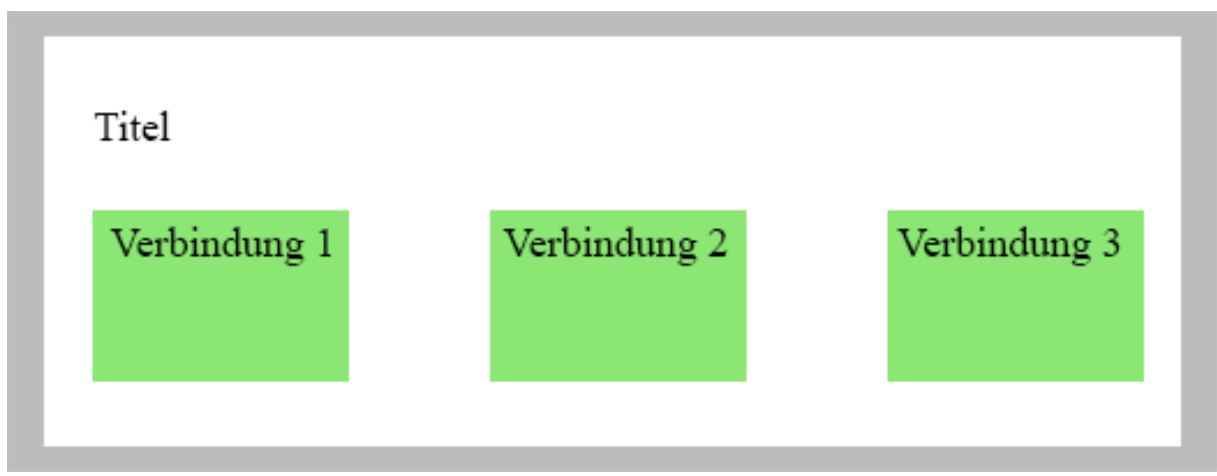

Abbildung 9.3 Bereichsaufteilung Datenbankverbindung

#### **9.3 Mitarbeiter**

Um eine Einheitlichkeit zwischen der OTRS-DB und der Logbuch-DB herzustellen, werden alle Mitarbeiter, welche in der OTRS-DB eingetragen sind, aufgelistet, um eine Auswahl zu treffen, für wen ein Account in der Anwendung angelegt werden soll.

Der Primärschlüssel in dem neuen Datensatz ist dabei die ID, welche der Mitarbeiter auch in der externen Datenbank besitzt. Der Name wird auf die gleiche Weise übernommen. Dadurch kann beim Eintragen eines Tickets die Mitarbeiter ID direkt aus dem Cookie geladen werden, welches beim Login gesetzt wird.

Das Anlegen eines Accounts wird blockiert, wenn es für den jeweiligen Mitarbeiter schon einen gibt.

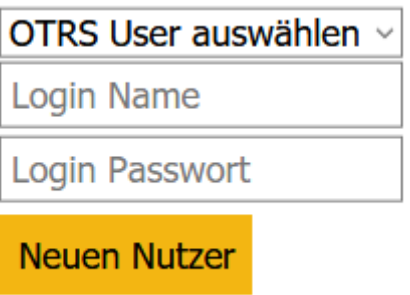

Abbildung 9.4 Screenshot des Formulars zum Eintragen eines neuen Mitarbeiters

#### **9.4 Passwort ändern**

Das Ändern des Passworts eines Accounts ist nur für den Account des aktuell angemeldeten Nutzers möglich. Zur Sicherheit wird dabei aber auch noch einmal nach den aktuellen Anmeldedaten gefragt und das neue Passwort in doppelter Ausführung verlangt.

Nur wenn alle Eingaben stimmen, wird die Änderung akzeptiert. In jedem Fall wird eine Nachricht mit dem Ergebnis der Anfrage angezeigt.

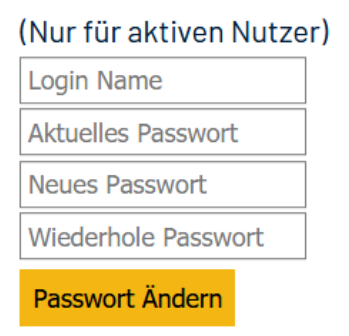

Abbildung 9.5 Screenshot des Formulars zum Ändern des Passworts

#### **9.5 Plugins Laden**

Der letzte Bereich der Anwendung behandelt das Laden und Hinzufügen neuer Funktionen durch das Hochladen neuer Files. Das Hochladen und Hinzufügen von diesen erfolgt in mehreren Schritten. Zuerst wird der Ordnerpfad, wo das Plugin liegt, angegeben. Zusammen mit den beiden txt-Dateien, welche den Anleitungen folgend formatiert sind, sind alle nötigen Daten vorhanden.

Ordnerpfad:

Liste 1: Durchsuchen... Keine Datei ausgewählt.

Liste 2: Durchsuchen... Keine Datei ausgewählt.

**Plugin Hochladen** 

Abbildung 9.6 Screenshot des Formulars zum Hochladen eines Plugins

Sobald diese Daten an den Server gesendet wurden, wertet dieser die Daten aus. Wenn der angegebene Pfad zu einer Datei führt, wird der Prozess gestoppt und eine Nachricht an den Anwender zurückgegeben. Wenn nicht, wird mit dem Hochladen der neuen Dateien begonnen.

Zuerst wird gezählt, wie viele Plugins bereits hochgeladen wurden. Dies ist nötig, um innerhalb des Pluginordners eine Ordnerstruktur beizubehalten.

Plugins

Pluginordner 1

Pluginordner 2

Pluginordner 3

Main\_buttons.txt

Main section.txt

Abbildung 9.7 Ordernerstruktur im Pluginordner

Nachdem alle Dateien verschoben wurden, wird mit den beiden, an den Server übergebenen Textdateien, gearbeitet.

Die erste von ihnen enthält den Namen, unter dem das neue Plugin im Hauptmenü erscheinen soll. Danach werden abwechselnd die Namen der Untermenüpunkte und deren relativer Pfad innerhalb des Pluginordners ausgelesen. Beide Informationen werden als Codeblock in zwei andere Textdateien geschrieben: "Main button.txt" und "Main section.txt".

Die erste der beiden Dateien enthält den Code für alle Hauptmenüpunkte von hochgeladenen Plugins. Beim Laden der Homepage der Anwendung wird dieses File ausgelesen und der jeweilige Code per PHP in den HTML-Code eingefügt.

Das gleiche passiert mit dem Code für die Unterpunkte, der in gleicherweise an den Inhalt der zweiten Datei angefügt wird.

In der zweiten hochgeladenen Liste, sind alle Dateien aufgeführt, die den Header benötigen. Dabei wird davon ausgegangen, dass es einen HTML-Code mit Head und Body gibt und keine weiteren Dateien den Header und damit auch die CSS-Datei benötigen, die im gleichen Prozess eingebunden werden. Das Gleiche gilt die Codestruktur, um das CSS richtig anzuzeigen. Neue CSS-Einstellungen aus dem Plugin werden dabei in diesem Prototyp ignoriert.

Die Liste der zweiten Datei wird geladen und dann Zeile für Zeile durchgegangen. Der Inhalt jeder Datei wird dabei als String geladen. Der String wird an Zeilenumbrüchen weiter aufgeteilt und dann als Array durchlaufen. Jedes Element des Arrays wird jetzt nach Stichworten durchsucht. Durch "</head>" wird das Ende des Head-Tags erkannt und wird als Punkt zum Einfügen des Links zur CSS-Datei und dem Link zum Google Font genommen.

Am Anfang vom Body wird der Header eingefügt, sowie der nötige Code für die CSS-Struktur. Am Ende wird das eingefügt Div-Tag geschlossen.

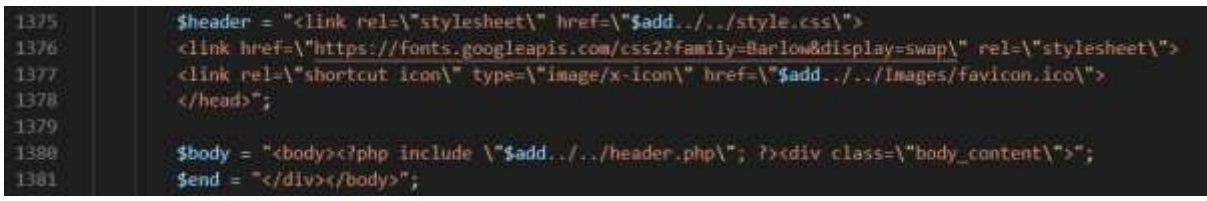

Abbildung 9.8 Ausschnitt aus dem Code der Datei "server functions.php"

Wenn die Datei komplett durchlaufen wurde, wird der geänderte Code in die Ursprungsdatei auf dem Server geschrieben. Am Ende wird eine Nachricht ausgegeben, dass der Upload des Plugins erfolgreich war.

Sobald diese Punkte alle durchlaufen sind, wird im Hauptmenü das neue Plugin angezeigt.

### 10.Fazit

Dies ist das abschließende Kapitel dieser Bachelorarbeit. In diesem Kapitel werden zuerst die Umsetzungen der Anforderungen bewertet, gefolgt von einem Ausblick auf die zukünftige Entwicklung des Projekts.

#### **10.1 Bewertung**

Das Hauptziel dieser Arbeit war es, eine Webanwendung zu entwickeln, die auf die Daten zweier externer Datenbanken zugreifen kann und die jeweiligen Daten miteinander in Verbindung bringt.

Grundsätzlich sind diese Anforderungen erfüllt. Die Anwendung "Logbuch" kann mit den Datenbanken der Warenwirtschaft und des OTRS kommunizieren und auch neue Daten in die jeweilige Datenbank schreiben, bzw. Datensätze anpassen.

Ebenso passt das Design der Nutzeroberflächen zu dem Style anderer Anwendungen von der Firma *Kontor Consulting GmbH*.

Die aufgezeigten Probleme, welche mit TriData bestanden, wurden ebenfalls behoben. Es können direkt Kunden in die Datenbank des OTRS geschrieben werden und es gibt zusätzliche Felder zum Eingeben von Daten während der Auftragsannahme. Das Hinzufügen von Plugins ist ebenfalls nun möglich, womit die Firma nach Bedarf neue Funktionen in selbst eingeteilten Bereichen zu der Anwendung hinzufügen kann.

#### **10.2 Ausblick**

Die Anwendung "Logbuch" ist immer noch nur ein Prototyp, der zwar mit Livedaten getestet wurde, aber dennoch noch nicht im Einsatz war. Er wurde nach den Anforderungen der Werkstattmitarbeiter entwickelt, aber noch nicht von ihnen getestet und bewertet.

Der nächste Schritt wäre demnach diesen Personen die Anwendung vorzustellen und nach deren Gedanken und Ideen weiterzuentwickeln und anzupassen. Möglicherweise auch weitere Funktionen hinzuzufügen.

Zudem gibt es einige Daten im OTRS, welche noch fest programmiert sind, angepasst auf die Testumgebung, mit welcher die Firma arbeitet. Diese müssten auch noch dynamisch programmiert werden.

## Literaturverzeichnis

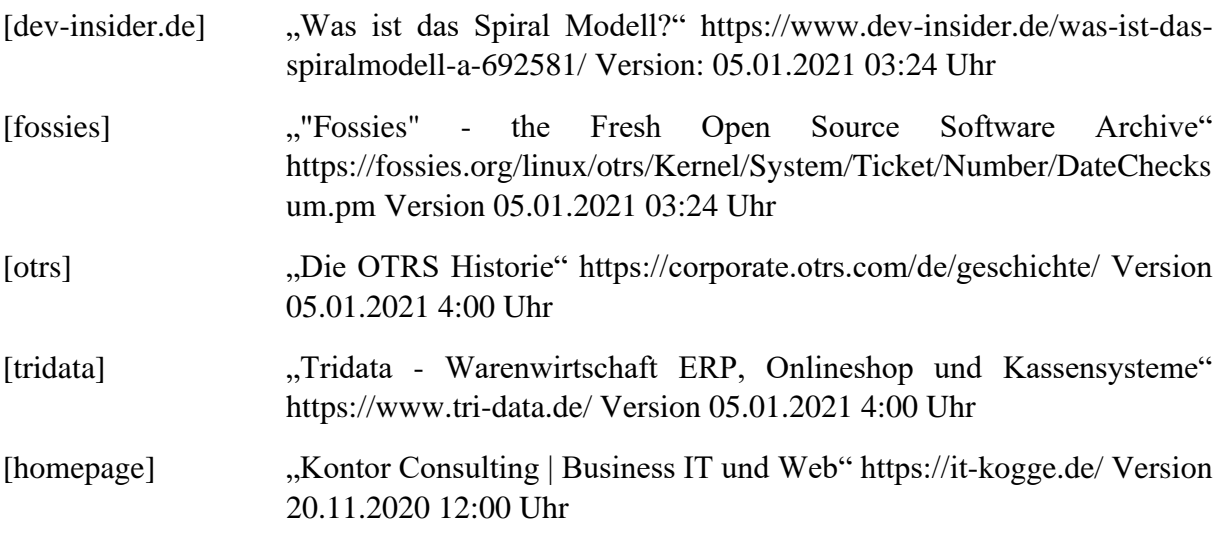

### Abkürzungsverzeichnis

- CSS . . . . . . . .Cascading Style Sheets
- HMLT . . . . . Hypertext Markup Language
- OTRS . . . . . . Open Technology Real Services
- PDF . . . . . . . .Portable Document Format
- PHP . . . . . . . . . Hypertext Preprocessor
- Txt . . . . . . . . .Text Dateiendung
- URL . . . . . . . Uniform Resource Locator
- Wawi . . . . . . .JTL Warenwirtschaft
- KV . . . . . . . . . . Kostenvoranschlag

### Glossar

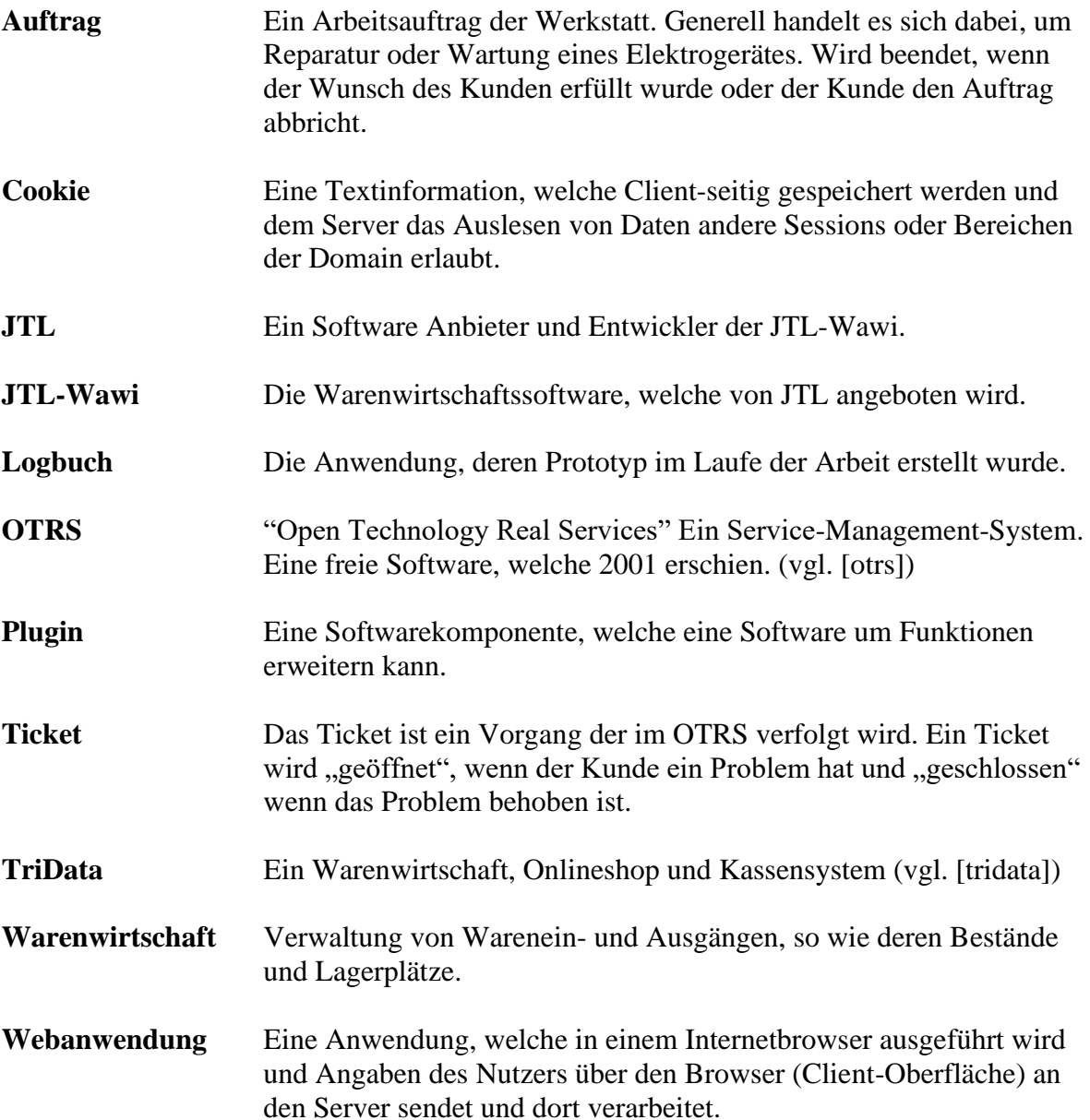

# Abbildungsverzeichnis

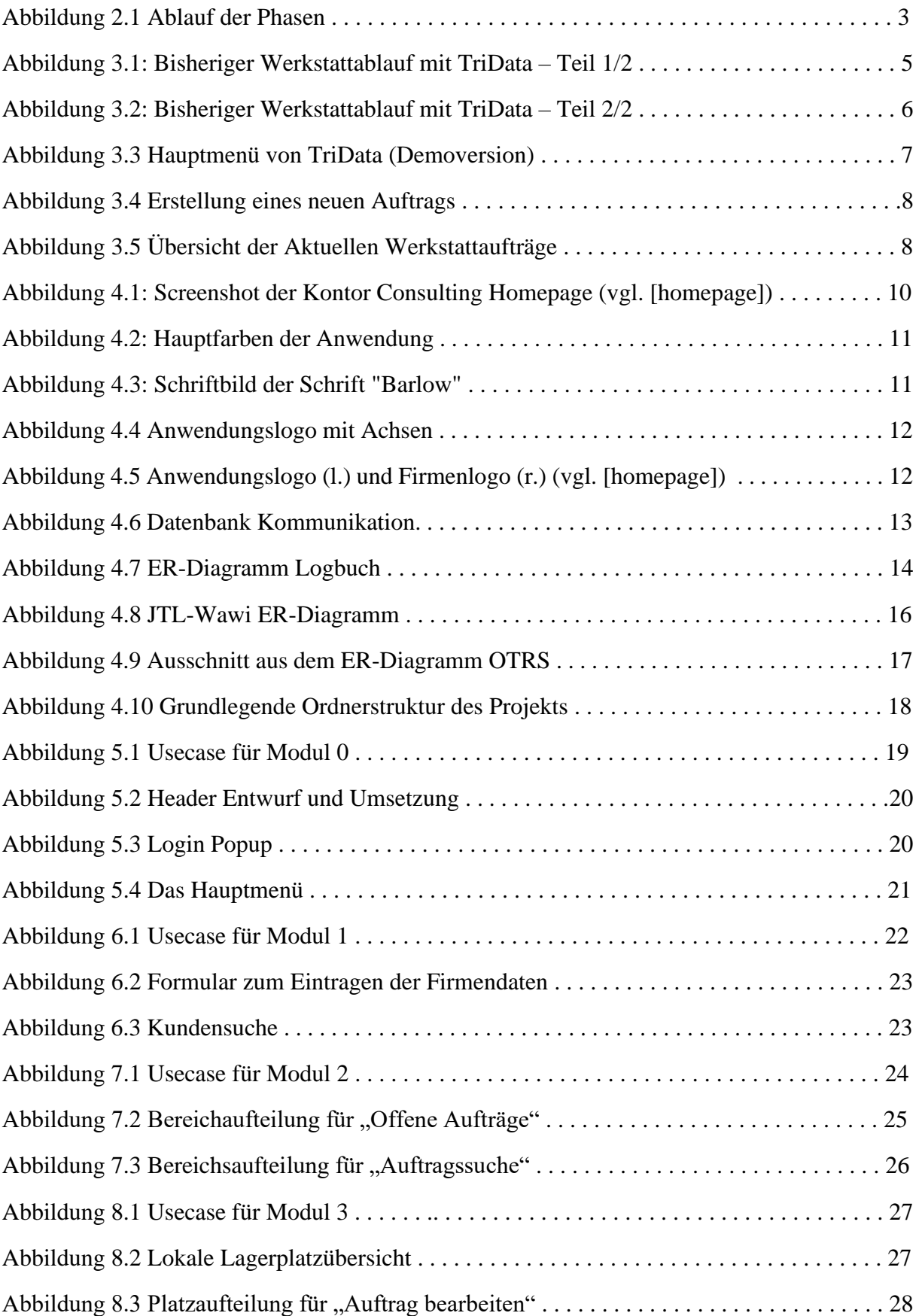

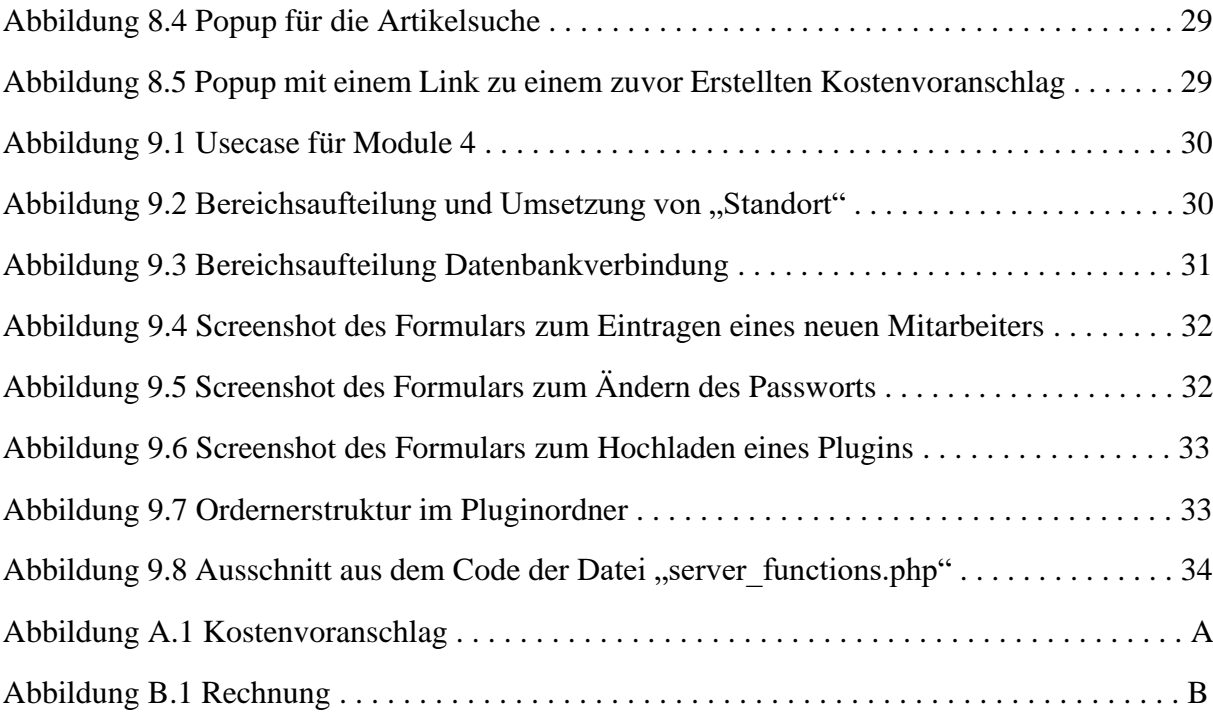

# Anhang

A Kostenvoranschlag

Kontor Consulting | Willy-Brandt-Allee 31b | 23554 Lübeck

Standart 01 Neustädter Str. 14 - 16 23743 Grömitz

Service Ticket: 2020122200000014

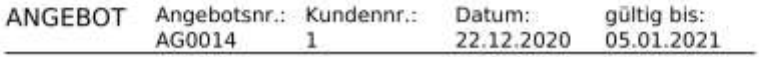

Gerne bieten wir Ihnen an:

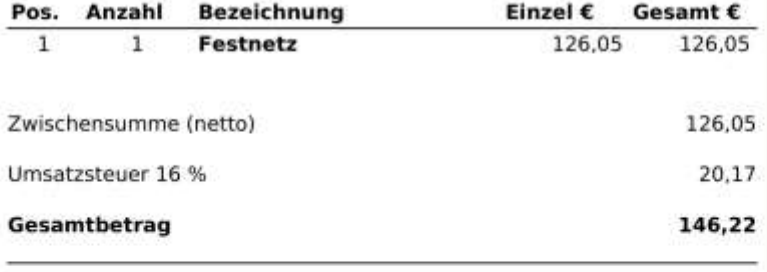

Zahlbar nach Auftragsabschluss

1 Arbeitseinheit (AE) entspricht 10 Minuten.

Gerne bieten wir Ihnen unsere Produkte und Dienstleistungen zusammen mit unserem Partner der Wortmann AG als Leasing an. Bei Fragen wenden Sie sich bitte vor Auftragserteilung an buchhaltung@itkogge.de.

Wir freuen uns auf Ihre Auftragserteilung und sichern eine einwandfreie Ausführung zu.

Kontor Consulting GmbH Willy-Brandt-Allee 31b 23554 Lübeck

Sparkasse zu Lübeck DE94 2305 0101 0160 4014 10 NOLADE21SPL

VR-Bank Ostholstein DE21 2139 0008 0000 1385 17 GENODEFINSH

Ein Tealu, eiu Wort.

Amtsgericht Lübeck: HRB 17868 HL - Ust-ID: DE318768124 - Geschäftsführer: Tadeusz Nikitin

Abbildung A.1 Kostenvoranschlag

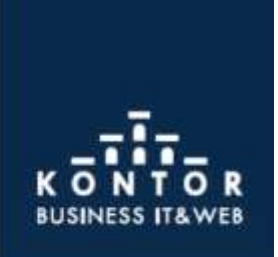

**BUSINESSKUNDEN** 0451599830-42 support@kontor.consulting www.kontor.consulting

IT SERVICE POINTS Offnungszeiten 10.00 - 17.00 Uhr

LUBECK Willy-Brandt-Allee 31b 0451599830-0

GROMITZ Neustädter Str. 14-16 0451599830-0

HEILIGENHAFEN Thulboden 6 0451599830-0

#### B Rechnung

Kontor Consulting | Willy-Brandt-Allee 31b | 23554 Lübeck

Standart 01 Neustädter Str. 14 - 16 23743 Grömitz

Service Ticket: 2020122200000014

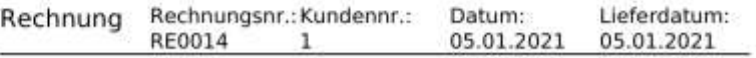

Unsere Lieferungen/Leistungen stellen wir Ihnen wie folgt in Rechnung.:

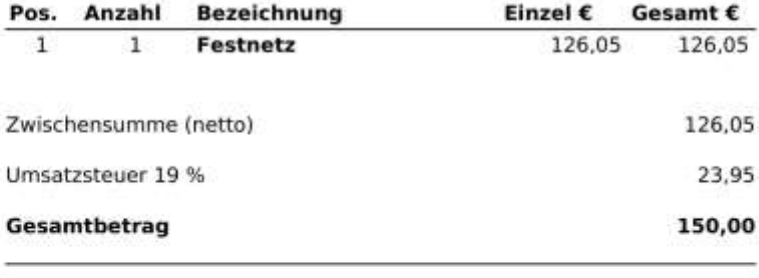

Zahlbar nach Auftragsabschluss

Wir bieten Ihnen die Zahlung per bequemer SEPA-Lastschrift. Schreiben Sie bei Interesse an buchhaltung@it-kogge.de. Wenn Sie sich schon für das SEPA-Lastschrift-Verfahren entschieden haben, wird der offene Rechnungsbetrag innerhalb der nächsten Tage von Ihrem Konto abgezogen. Vielen Dank!

R ĸ **BUSINESS IT& WEB** 

**BUSINESSKUNDEN** 0451599 830 - 42 support@kontor.consulting www.kontor.consulting

IT SERVICE POINTS Öffnungszeiten 10.00 - 17.00 Uhr

**LUBECK** Willy-Brandt-Allee 31b 0451599830-0

GRÖMITZ Neustädter Str. 14-16 0451599830-0

HEILIGENHAFEN Thulboden 6 0451599830-0

Kontor Consulting GmbH Willy-Brandt-Allee 31b 23554 Lübeck

Sparkasse zu Lübeck DE94 2305 0101 0160 4014 10 NOLADE21SPL

VR-Bank Ostholstein DE21 2139 0008 0000 1385 17 GENOREFINSH

Ein Tealu, eiu Wort.

Amtsgericht Lübeck: HRB 17868 HL - Ust-ID: DE318768124 - Geschäftsführer: Tadeusz Nakitin

Abbildung B.1 Rechnung